# **® YAMAHA**

# **Yamaha Expansion Manager**

**Manual de instrucciones**

## **Contenido**

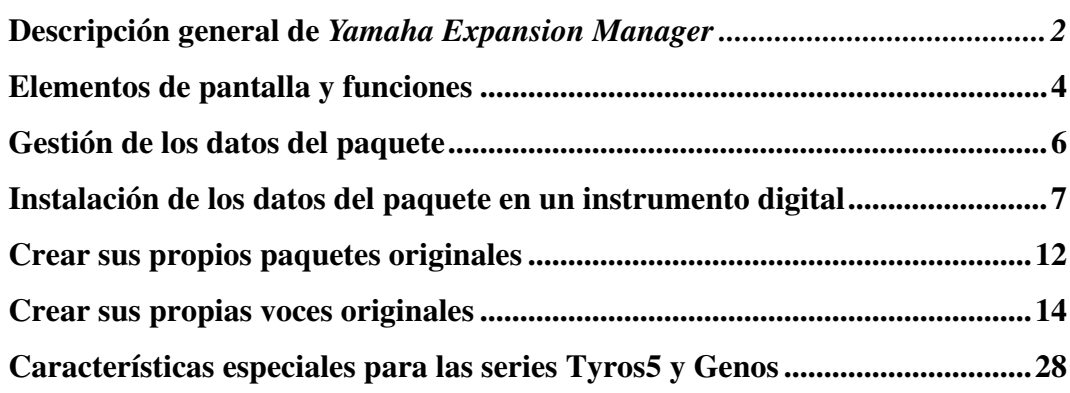

## **Confidencial**

- Queda estrictamente prohibida la copia de datos de secuencias musicales y/o de archivos digitales de audio/ gráficos/vídeo disponibles en el mercado, excepto si es para uso personal.
- El software y este Manual de instrucciones son propiedad exclusiva de Yamaha Corporation.
- Queda expresamente prohibida la copia del software o la reproducción total o parcial de este manual por cualquier medio sin el consentimiento por escrito del fabricante.
- Yamaha no representa ni garantiza el uso del software y la documentación y no se hace responsable de los resultados del uso de este manual ni del software.
- Las pantallas que se muestran en este Manual de instrucciones tienen fines ilustrativos y pueden diferir ligeramente de las pantallas que aparecen en el ordenador.
- Windows es una marca comercial registrada de Microsoft® Corporation en Estados Unidos y en otros países.
- Apple y Mac son marcas comerciales de Apple Inc., registradas en los EE. UU. y en otros países.
- Los nombres de empresas y productos utilizados en este Manual de instrucciones son marcas comerciales o marcas registradas de sus respectivos titulares.

Este Manual de instrucciones asume que usted ya está familiarizado con las operaciones básicas de Windows/Mac. Si no es así, consulte el manual de instrucciones que acompaña a su software Windows/Mac antes de utilizar esta aplicación.

© 2023 Yamaha Corporation Published 12/2023 CR-L0

# <span id="page-1-0"></span>**Descripción general de** *Yamaha Expansion Manager*

**Expansion Manager es un software que permite crear e importar paquetes de ampliación e instalarlos en instrumentos digitales compatibles. También puede crear sus propias voces originales e incluirlas en los paquetes originales.**

## **Tipos de archivos de los paquetes de ampliación**

El término "Pack" se utiliza para referirse a un conjunto completo de voz, estilo, canción y otros datos (denominados colectivamente "contenido" a continuación) para su uso en instrumentos digitales Yamaha.

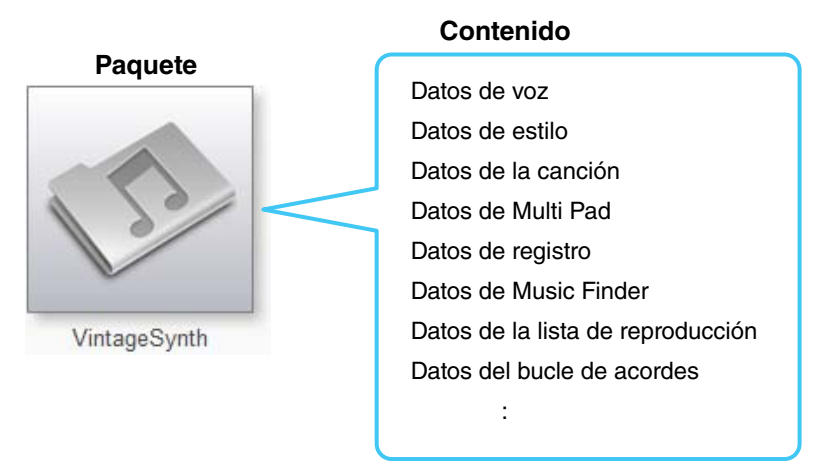

Los paquetes contienen los siguientes tipos de archivos.

#### ■ Datos del paquete (.cpf, .ppf)

Se trata de archivos que puede importar Expansion Manager. Puede seleccionar todo el contenido o parte de él y convertirlo en datos que pueden instalarse en instrumentos compatibles.

#### ■ Datos de instalación de paquetes (.cpi, .ppi, .cqi, .pqi)

Se trata de datos que deben instalarse directamente en un instrumento concreto mediante una unidad flash USB. Los datos no se pueden volver a editar.

Expansion Manager también genera los datos de instalación en este formato.

#### **Acerca de los paquetes encriptados**

Los archivos .cpf, .cpi y .cqi son archivos de instalación de paquetes/archivos de paquete encriptados. Los paquetes encriptados están protegidos para que sólo puedan instalarse en determinados instrumentos. Para importar o instalar un paquete encriptado, el archivo de información del instrumento correspondiente debe estar registrado en Yamaha Expansion Manager como destino de instalación ([página 7\)](#page-6-0).

## **Qué puede hacer con Yamaha Expansion Manager**

Yamaha Expansion Manager puede utilizarse con paquetes para realizar lo siguiente:

#### ■ Gestión de los datos del paquete [\(página 6\)](#page-5-0)

Puede importar los datos de varios paquetes y gestionarlos en la aplicación.

#### ■ Instalación de los datos del paquete en un instrumento digital [\(página 7\)](#page-6-0)

Puede crear datos de instalación de paquetes combinando datos de varios paquetes. Además, puede seleccionar contenidos específicos para la instalación, en función de la capacidad de ampliación del instrumento.

#### **Creación de sus propios paquetes originales ([página 12](#page-11-1))**

Puede crear paquetes originales que incluyan canciones, estilos, voces creadas, etc.

#### **Creación de sus propias voces originales ([página 14](#page-13-1))**

Puede crear voces originales importando archivos de forma de onda.

# <span id="page-3-0"></span>**Elementos de pantalla y funciones**

**La ventana** *Pack Manager* **que se muestra a continuación aparece cada vez que se inicia la aplicación. Desde la misma puede importar paquetes e instalarlos en el instrumento digital.**

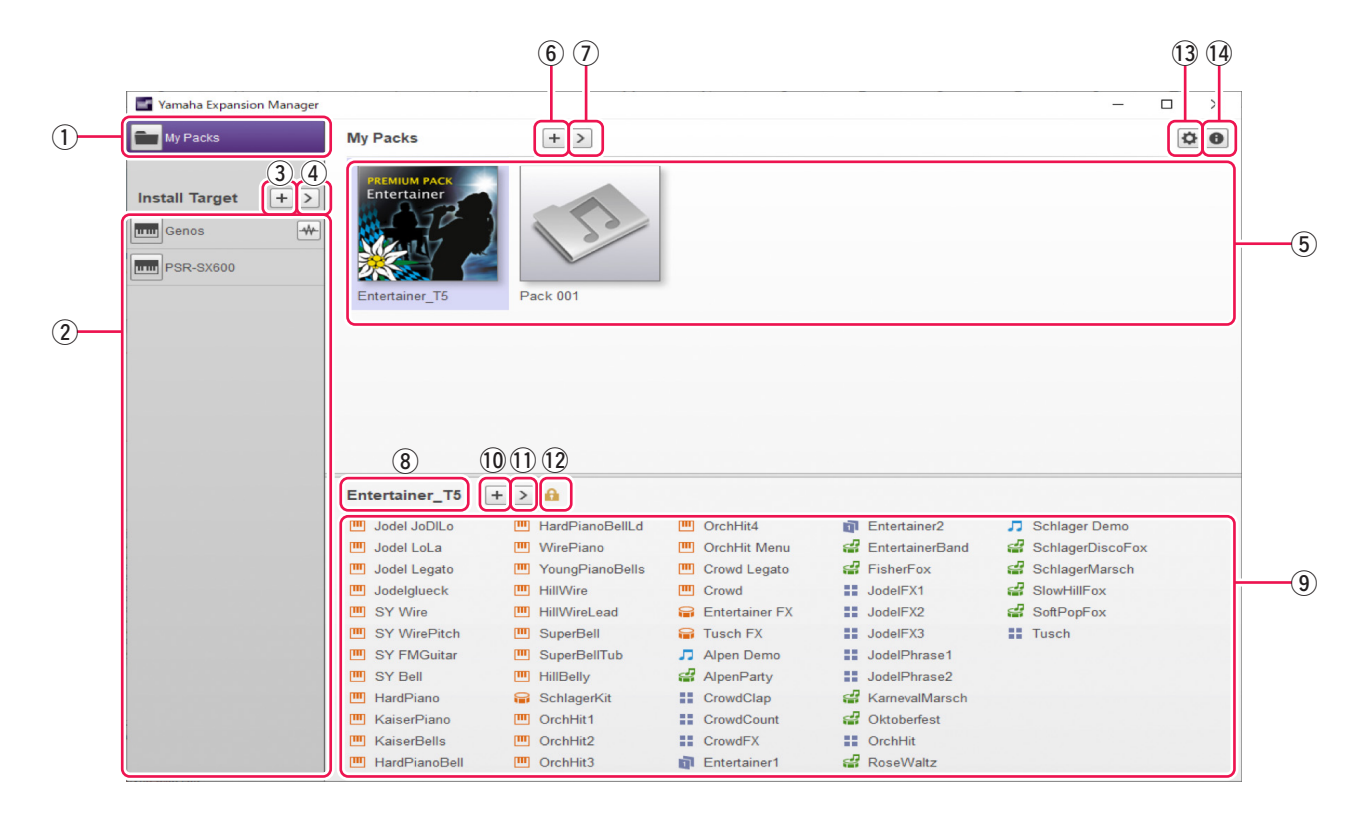

#### q **Botón***My Packs*

El término "My Packs" se utiliza para referirse a los paquetes que se han importado o creado. Haga clic en *My Packs* para acceder al modo en el que puede importar/exportar paquetes existentes o crear/editar nuevos paquetes.

#### w **Lista** *Install Target*

Esta zona muestra una lista de los instrumentos en los que se pueden instalar los datos del paquete.  $\cdot \cdot$ l se muestra cuando el instrumento está conectado a través de una red inalámbrica.

Haga clic en el nombre del instrumento deseado para acceder al modo de selección del contenido de cada paquete que desea instalar en ese instrumento.

#### e **Botón***Add Install Target*

Este botón permite añadir manualmente instrumentos a la lista *Install Target*.

#### r **Botón***Edit Install Target*

Haga clic en este botón con un objetivo de instalación seleccionado para mostrar un menú para editar la lista *Install Target*.

#### t **Lista** *Pack*

Esta área muestra todos los paquetes que ha importado o creado.

#### y **Botón***Add Pack*

Pulse este botón para añadir a la lista *Pack* los paquetes importados o creados.

#### u **Botón***Pack Edit*

Pulse este botón para mostrar un menú para editar el paquete seleccionado en la lista *Pack* .

#### i **Nombre del paquete**

Esta área muestra el nombre del paquete actualmente seleccionado.

#### o **Lista** *Content*

Esta área muestra todos los contenidos incluidos en el paquete actualmente seleccionado en la lista *Pack*. Cada elemento del contenido del paquete se identifica mediante su nombre y el icono correspondiente de la siguiente tabla.

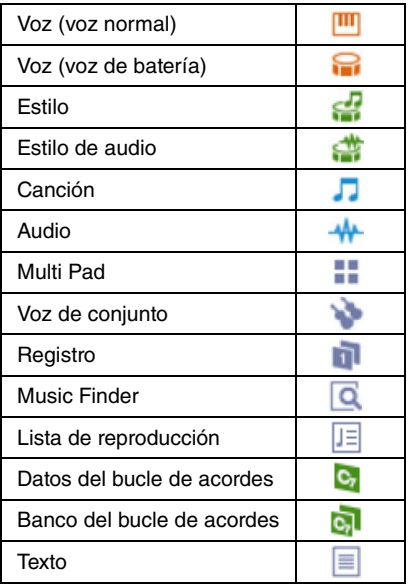

#### !0**Botón** *Add Content*

Pulse este botón para mostrar un menú para añadir contenido a la lista *Content*. Este botón no aparecerá en el caso de los paquetes protegidos, como los que haya comprado, y no podrá añadirles contenido.

#### !1**Botón***Content Edit*

Pulse este botón para mostrar un menú para editar el contenido. Este botón no aparecerá en el caso de los paquetes protegidos, como los que haya comprado, y no podrá editar el contenido.

#### !2**Icono protegido**

Este icono aparece siempre que se selecciona un paquete protegido.

#### !3**Botón** *Device Setting*

Pulse este botón para abrir la ventana *Device Setting*. En esta ventana, puede realizar los ajustes necesarios para escuchar la voz que se está editando actualmente utilizando un teclado MIDI, u otros dispositivos similares.

#### !4**Botón***About Yamaha Expansion Manager*

Haga clic en este botón para mostrar el número de versión actual, los detalles de copyright y otra información relacionada con la aplicación *Yamaha Expansion Manager*.

# <span id="page-5-0"></span>**Gestión de los datos del paquete**

## <span id="page-5-1"></span>**Importar paquetes y gestionar la librería**

- *1.* **Haga clic en** *My Packs* **en la ventana** *Pack Manager***.**
- *2.* **Haga clic en el botón** *Add Pack* **y seleccione** *Import Pack* **en el menú que aparece.**
- *3.* **Cuando aparezca el cuadro de diálogo del selector de archivos, seleccione el archivo que contiene el paquete que desea instalar y haga clic en** *Open***.**
- *4.* **Si aparece un cuadro de diálogo de verificación de usuario, introduzca su ID de usuario y contraseña.**

Ahora se importará el paquete.

Los iconos de todos los paquetes importados se mostrarán en la lista *Pack* de la página *My Packs*. Cuando seleccione un paquete haciendo clic en el icono correspondiente, todo su contenido se mostrará en la lista *Content*.

#### **NOTA**

- También puede importar un paquete arrastrando y soltando su archivo en la lista Pack de la página My Packs.
- Los archivos SoundFont (.sf2) también pueden importarse como paquetes. El formato SoundFont fue desarrollado por Creative Labs y difiere considerablemente del formato utilizado en este software. En consecuencia, puede que no sea posible convertir con precisión todos los datos de los archivos .sf2. Si los datos importados no producen los sonidos esperados, utilice las funciones de edición de este software para realizar los ajustes necesarios.
- Los archivos REX (.rex, .rx2, .rcy) pueden importarse del mismo modo que los paquetes. Desarrollado por Propellerhead Software, REX es un formato de archivo que permite dividir libremente un archivo de audio en varias muestras, que organiza en el mismo orden que en el archivo original. De este modo, se puede cambiar el tempo de reproducción sin afectar al tono y también reorganizar las muestras para crear nuevas frases. La importación de archivos REX crea voces de batería y normales con las que las muestras constituyentes se asignan en secuencia a teclas individuales. Las muestras se asignan de la misma forma en la voz de batería y en la voz normal, por lo que puede utilizar cualquiera de los dos tipos según convenga. Además, al importar un archivo REX también se crean datos de estilo y Multi Pad que permiten recrear el audio original utilizando las voces individuales. Pueden instalarse en el instrumento junto con las voces y editarse según sea necesario.

## **Borrar un paquete importado**

- *1.* **Seleccione el paquete que se va a borrar haciendo clic en su icono en la lista** *Pack* **de la página** *My Packs***.**
- *2.* **Haga clic en el botón** *Pack Edit* **y seleccione** *Delete* **en el menú que aparece.**
- *3.* **Haga clic en** *Delete* **cuando se le pida que confirme si desea continuar.**

Ahora se borrará el paquete.

Los iconos de los paquetes eliminados se borrarán de la lista *Pack*.

# <span id="page-6-0"></span>**Instalación de los datos del paquete en un instrumento digital**

**Este capítulo explica cómo crear e instalar datos de instalación de paquetes para su instrumento basándose en la importación de múltiples datos de paquetes (patrón II en el diagrama siguiente).**

#### **I) Instalar directamente los datos de instalación de paquetes (.cpi, .ppi):**

En este caso, no se necesita Expansion Manager.

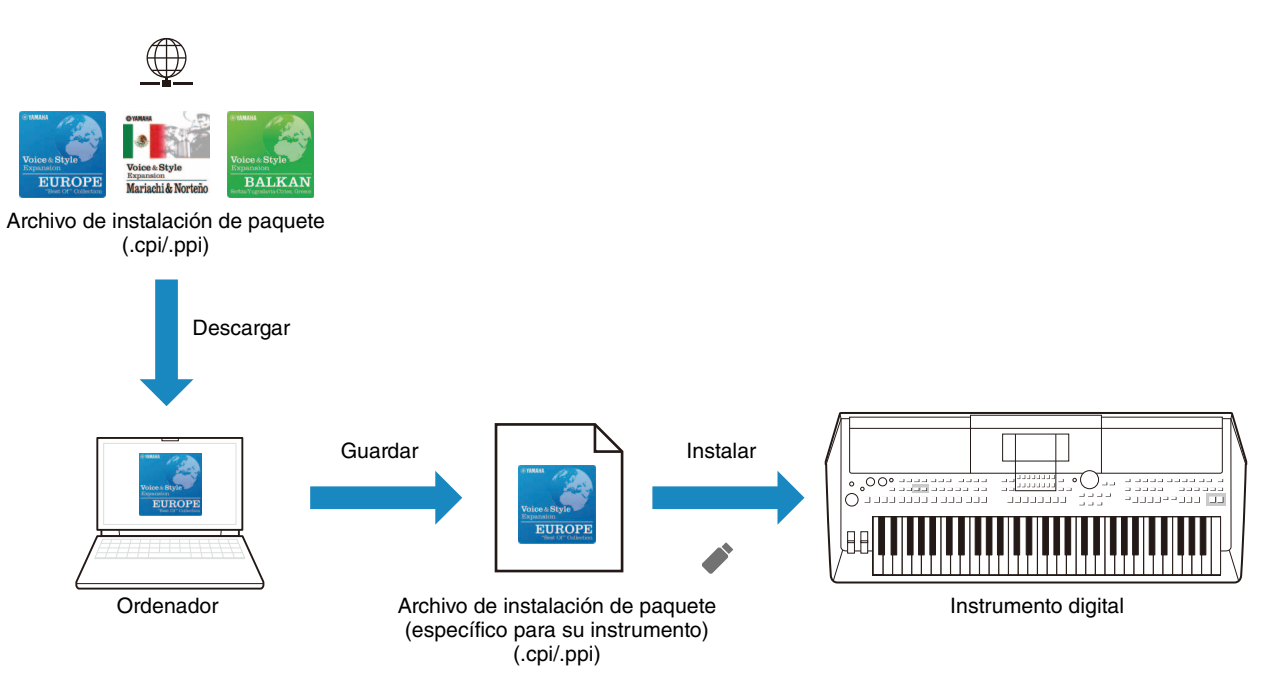

## **II) Reconfiguración e instalación a partir de datos de varios paquetes (.cpf, .ppf) (contenido de este capítulo):**

En este caso, es necesario crear los datos de instalación con Expansion Manager.

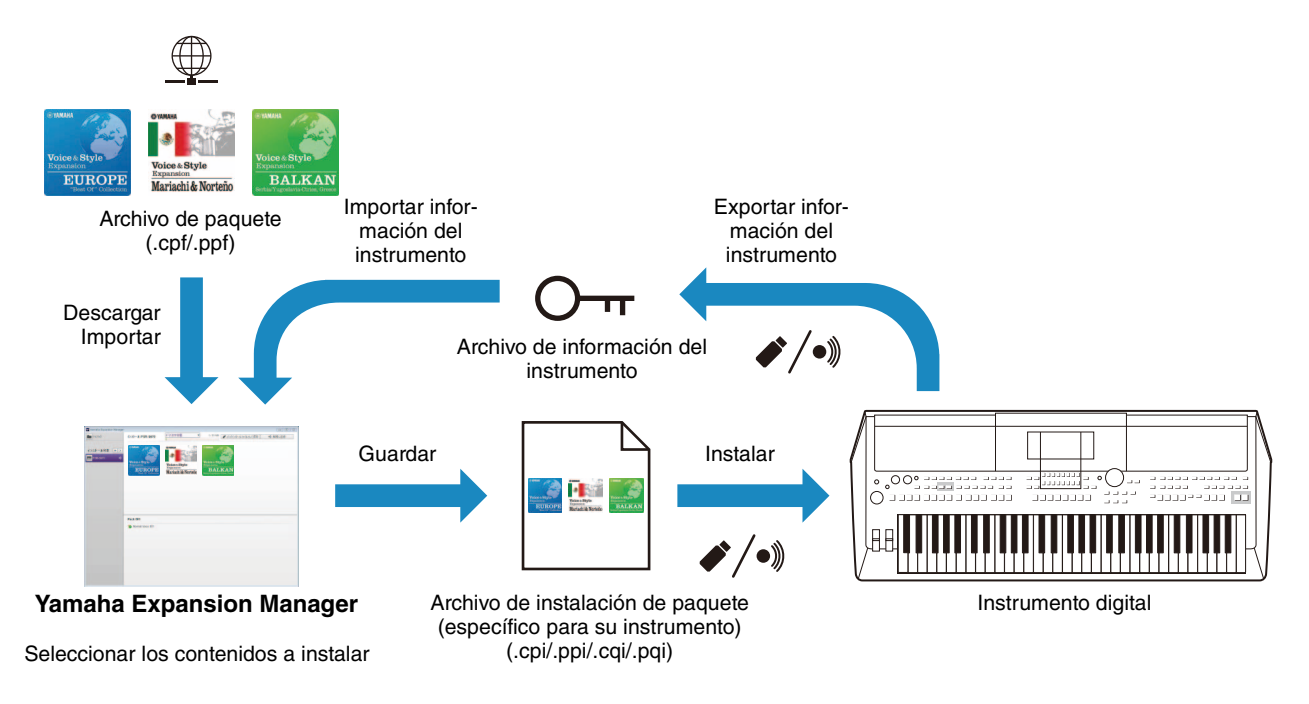

#### **En primer lugar, asegúrese de que el ordenador esté conectado a la red correcta.**

#### **NOTA**

Dependiendo del instrumento en el que se vaya a instalar el paquete, la longitud de las ondas que se pueden reproducir puede estar limitada.

### *1.* **Añada el instrumento digital en el que desea instalar el contenido del paquete a la lista** *Install Target***.**

Como se describe a continuación, esto puede hacerse de dos formas distintas: mediante una unidad flash USB o a través de una red inalámbrica.

#### **Añadir con una unidad flash USB**

*1-1.* Conecte la unidad flash USB al instrumento digital en cuestión y guarde el archivo *Instrument Info* correspondiente en la unidad flash USB.

#### **NOTA**

• En la siguiente página web encontrará información detallada sobre las unidades flash USB que puede utilizar con su instrumento digital.

http://download.yamaha.com

- Consulte el Manual de instrucciones o el Manual de Referencia que acompaña al instrumento digital para obtener instrucciones sobre cómo guardar el archivo Instrument Info.
- *1-2.* Conecte la unidad flash USB al ordenador y haga clic en el botón *Add Install Target* de la aplicación *Yamaha Expansion Manager*.
- *1-3.* Seleccione *Import Instrument Info* en el menú que aparece.
- *1-4.* Cuando aparezca el cuadro de diálogo de selección de archivos, seleccione el archivo *Instrument Info* que exportó desde su instrumento digital.

El instrumento se añadirá ahora a la lista *Install Target*.

#### **Añadir a través de la red inalámbrica**

*1-1.* Conecte su instrumento digital y ordenador a la misma red inalámbrica o punto de acceso inalámbrico.

#### **NOTA**

Consulte el Manual de instrucciones o el Manual de referencia que acompaña al instrumento digital para obtener instrucciones sobre cómo conectarlo a una red inalámbrica.

- *1-2.* Haga clic en el botón *Add Install Target* de la aplicación *Yamaha Expansion Manager* .
- *1-3.* Seleccione *Search Instruments* en el menú que aparece.

El instrumento se añadirá ahora a la lista *Install Target*.

## *2.* **Seleccione el instrumento digital en el que desea instalar el contenido del paquete.**

Haga clic en el instrumento digital añadido a la lista *Install Target* en el paso anterior.

## *3.* **Seleccione el paquete o contenido a instalar en el instrumento digital.**

Cuando seleccione un destino de instalación, aparecerá una pantalla similar a la que se muestra a continuación.

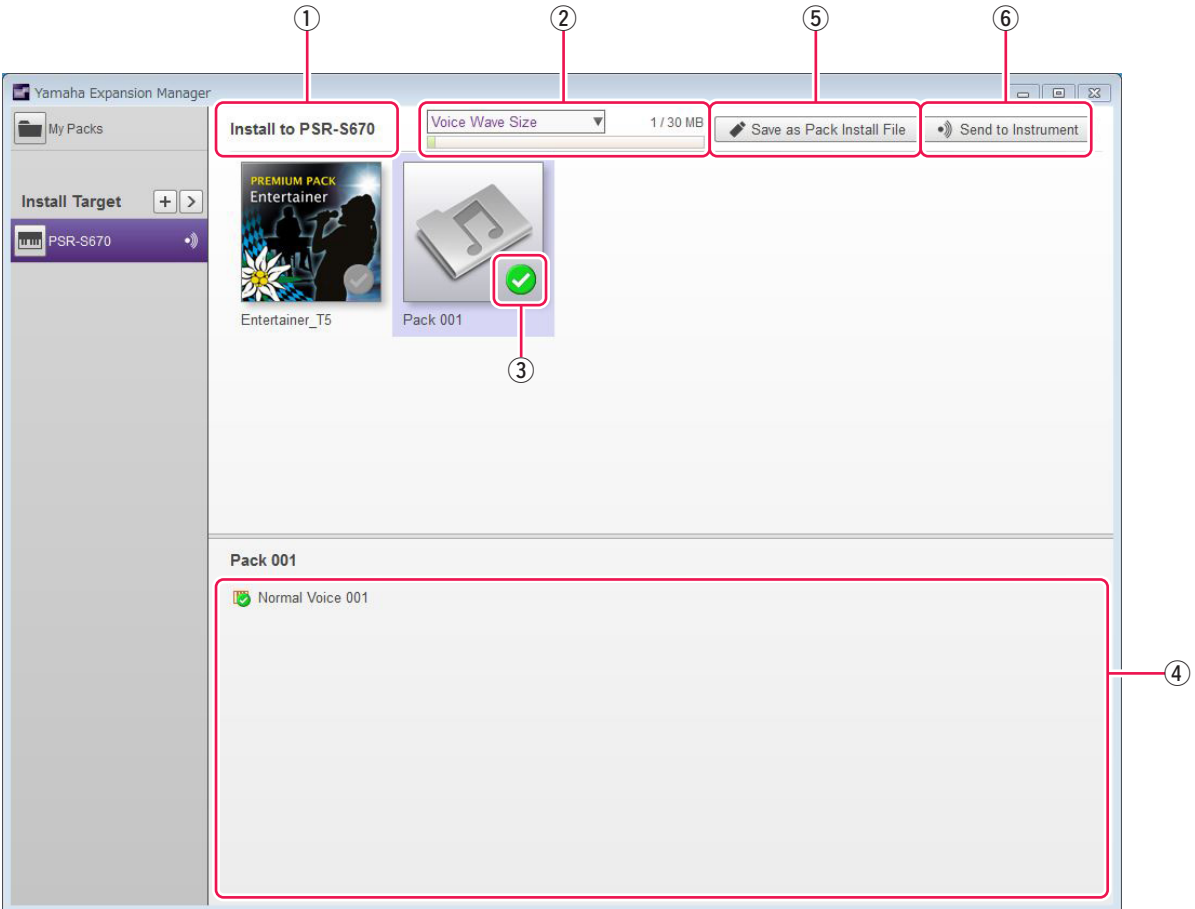

- q Aquí se muestra el nombre del destino de instalación seleccionado.
- w Muestra la cantidad de datos que se van a instalar y la cantidad máxima que se puede instalar. Puede comprobar el espacio de almacenamiento restante para el archivo de forma de onda utilizado para las voces, y el espacio restante para los parámetros de voz y estilos, etc.

Haga clic  $\nabla$  para cambiar la visualización de capacidad.

#### **NOTA**

Una parte de la capacidad total de su instrumento se utiliza para optimizar el acceso a los datos.

e Este botón indica si se va a instalar o no el paquete. Haga clic para alternar entre la instalación de todos o ninguno de los contenidos del paquete. En función del estado de selección, este botón se muestra de una de las tres formas siguientes.

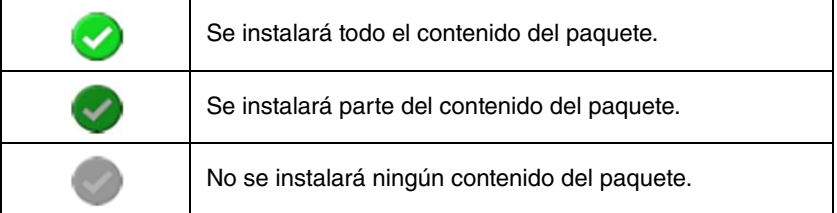

r Estos botones permiten especificar si se deben instalar o no elementos de contenido individuales del paquete seleccionado. Haga clic en cualquier elemento del contenido del paquete para activar o desactivar su estado de selección. También puede arrastrar el rango de selección sobre varios elementos para activarlos o desactivarlos a la vez. En tal caso, el estado de selección de todos los elementos seleccionados del contenido del paquete dependerá de si el primer elemento del rango de selección está activado o desactivado.

#### **NOTA**

Los elementos de contenido pueden aparecer en gris o no ser seleccionables si no son compatibles con el instrumento seleccionado para la instalación.

Haga clic en cualquier paquete o elemento de contenido que desee instalar y compruebe que aparece  $\bullet$  en su icono.

## *4.* **Instale los paquetes y contenidos seleccionados en su instrumento digital.**

Como se describe a continuación, esto puede hacerse de dos formas distintas: mediante una unidad flash USB o a través de una red inalámbrica.

#### **Realizar la instalación con una unidad flash USB**

- 4-1. Conecte una unidad flash USB al ordenador y haga clic en *Save as Pack Install File*  $\circled{5}$  en la aplicación *Yamaha Expansion Manager*.
- *4-2.* Haga clic en *Yes* cuando se le pregunte si desea continuar. A continuación, puede aparecer un cuadro de diálogo de verificación del usuario. Si es así, introduzca la ID de usuario y la contraseña que utilizó al añadir el paquete(s) a la página *My Packs*.
- *4-3.* Cuando aparezca el cuadro de diálogo para guardar el archivo, seleccione la unidad flash USB como destino para guardar el archivo de instalación del paquete.

#### **NOTA**

- Normalmente, elija aquí .ppi o .cpi como tipo de archivo de instalación de paquete. Al instalar un archivo .ppi o .cpi se borran todos los datos de ampliación instalados y se sobrescriben con los nuevos datos.
- Puede seleccionar .cqi o .pqi, pero sólo si ya ha instalado una vez los datos de instalación de paquetes exportados desde Expansion Manager y desea añadir datos al área restante. El uso de archivos .cqi y .pqi permite mantener las formas de onda instaladas y sólo es necesario escribir otras adicionales, con lo que se reduce el tiempo de instalación.
- *4-4.* Haga clic en *Save* para empezar a guardar el archivo de instalación del paquete en la unidad flash USB. Aparecerá una ventana que muestra el estado de progreso.
- *4-5.* Una vez guardado el contenido del paquete, extraiga la unidad flash USB del ordenador, conéctela al instrumento digital e importe el contenido.

#### **NOTA**

Consulte el Manual de instrucciones o el Manual de referencia que acompañan al instrumento digital para obtener instrucciones sobre cómo importar el contenido del paquete desde una unidad flash USB.

De esta forma se completa el proceso de instalación mediante una unidad flash USB.

#### **Instalación a través de la red inalámbrica**

- 4-1. Haga clic en *Send to Instrument*  $6$  en la aplicación *Yamaha Expansion Manager*.
- *4-2.* Haga clic en *Yes* cuando se le pregunte si desea continuar. A continuación, puede aparecer un cuadro de diálogo de verificación del usuario. Si es así, introduzca la ID de usuario y la contraseña que utilizó al añadir el paquete(s) a la página *My Packs*.
- *4-3.* Haga clic en *OK* cuando se le pida que confirme si desea instalar el contenido del paquete. *Yamaha Expansion Manager* comenzará a instalarse en su instrumento digital. Aparecerá una ventana que muestra el estado de progreso.

La instalación a través de la red inalámbrica habrá finalizado cuando desaparezca esta ventana.

# <span id="page-11-1"></span><span id="page-11-0"></span>**Crear sus propios paquetes originales**

## <span id="page-11-2"></span>*1.* **Cree un nuevo paquete en la página** *My Packs***.**

- *1-1.* Haga clic en *My Packs* en la ventana *Pack Manager*.
- *1-2.* Haga clic en el botón *Add Pack* y seleccione *Create Pack* en el menú que aparece.

## *2.* **Si es necesario, edite el paquete recién creado.**

- *2-1.* Seleccione el paquete haciendo clic en el icono de la lista *Pack*.
- *2-2.* Haga clic en el botón *Pack Edit* para mostrar un menú de edición y, a continuación, cambie el icono o el nombre del paquete.

Los elementos que se pueden seleccionar en el menú son los siguientes.

#### *• Export Pack*

Permite mostrar un cuadro de diálogo para guardar el archivo y exportar el paquete.

#### *• Change Bank Select LSB*

Se utiliza para cambiar el LSB de las voces (selección de banco MSB 62/63) contenidas en el paquete.

#### *• Change Image*

Permite cambiar el icono del paquete. Al hacer clic, aparecerá un cuadro de diálogo de selección de archivos que le permitirá elegir un archivo de imagen con la extensión .jpeg, .jpg o .png. La imagen del archivo seleccionado se utilizará como icono del paquete.

#### *• Rename*

Cambia el nombre del paquete.

#### *• Delete*

Borra el paquete.

#### **NOTA**

No puede utilizar Export Pack, Change Image o Rename con paquetes protegidos, como los que haya comprado.

## *3.* **Añadir contenido al paquete.**

El contenido se añade importando archivos de contenido (consulte más abajo) o creando nuevas voces normales y de batería [\(página 14](#page-13-0)).

- *3-1.* Haga clic en el botón *Add Content* y, a continuación, en *Import Content* en el menú que aparece.
- *3-2.* En el cuadro de diálogo de selección de archivos que aparece, seleccione el archivo de contenido que desea añadir.

El contenido seleccionado se añadirá ahora al final de la lista *Content*.

#### **NOTA**

También puede añadir contenido arrastrando el archivo correspondiente a la lista Content.

## <span id="page-12-1"></span>*4.* **Edite el contenido según sea necesario.**

#### **NOTA**

Los contenidos protegidos no pueden editarse.

- *4-1.* Seleccione el contenido que desea editar haciendo clic en él en la lista *Content*.
- <span id="page-12-0"></span>*4-2.* Haga clic en el botón *Content Edit* para mostrar un menú de edición y, a continuación, edite el contenido. Los elementos que se pueden seleccionar en el menú son los siguientes.

#### *• Edit Voice*

Se utiliza para crear su propia voz original editando la voz normal o la voz de batería seleccionadas [\(página 14\)](#page-13-2). Esta opción no está disponible si ha seleccionado un contenido que no sea voz o varios elementos.

#### *• Edit Program Change*

Permite visualizar la ventana *Program Change Mapping* y asignar números de cambio de programa a las voces contenidas en el paquete. Para ello, arrastre un nombre de voz y suéltelo en la posición del número de cambio de programa que desee asignar. A la voz en esa posición se le asignará el número de cambio de programa original de la voz eliminada.

#### *• Rename*

Cambia el nombre del contenido seleccionado. Esta opción no está disponible si ha seleccionado varios elementos de contenido. También puede cambiar el icono que aparece en el instrumento.

#### *• Cut*

Almacena el archivo de contenido seleccionado como datos cortados. Al pegar los datos cortados, se moverá el archivo de contenido seleccionado (es decir, se borrará el original).

#### *• Copy*

Almacena el archivo de contenido seleccionado como datos de copia. Al pegar los datos de copia, se moverá el archivo de contenido seleccionado (es decir, se conservará el original).

#### *• Paste*

Mueve o copia el archivo de contenido almacenado como datos cortados o copiados al final de la lista *Content*.

#### *• Delete*

Elimina el contenido del archivo seleccionado.

#### *• Export Selected Content as Pack*

Permite exportar el contenido seleccionado como paquete.

## *5.* **Exportar el archivo del paquete.**

- *5-1.* Seleccione el paquete haciendo clic en el icono de la lista *Pack*.
- *5-2.* Haga clic en el botón *Pack Edit* para mostrar un menú de edición y, a continuación, haga clic en *Exportar Pack*.

*5-3.* Cuando aparezca el cuadro de diálogo para guardar archivos, seleccione el tipo de archivo, navegue hasta la carpeta en la que desea guardar el paquete y, a continuación, haga clic en *Save*. Si ha seleccionado "Protected Pack Project File" como tipo de archivo, en este momento aparecerá un cuadro de diálogo de selección de archivo. En tal caso, seleccione el archivo *Instrument Info* que desea utilizar como clave y, a continuación, haga clic en *Open*.

#### **NOTA**

El contenido de un paquete protegido de este modo sólo puede instalarse en el instrumento que genere el archivo Instrument Info seleccionado como clave.

De esta forma se completa el procedimiento para crear un paquete original.

# <span id="page-13-1"></span><span id="page-13-0"></span>**Crear sus propias voces originales**

**Se pueden crear dos tipos diferentes de voces originales: voces normales y voces de batería. Una voz normal incluye ajustes comunes y varios elementos; una voz de batería incluye ajustes comunes y varias teclas de percusión. Si se asignan archivos de onda (es decir, datos de audio WAV o AIFF) a cada uno de estos elementos o teclas de percusión, puede crear su propia voz normal o voz de batería original. Estas nuevas voces se almacenan como contenidos del paquete.** 

#### **Consejos**

A la hora de crear y editar voces de ampliación, puede resultar muy práctico poder escuchar los sonidos producidos con la configuración actual. Para ello, será necesario conectar dispositivos como una interfaz de audio y un teclado MIDI al ordenador en el que haya instalado *Yamaha Expansion Manager*. También tendrá que instalar los controladores de estos dispositivos en su ordenador. Consulte el manual del usuario que acompaña a cada dispositivo para obtener instrucciones sobre cómo instalar su controlador.

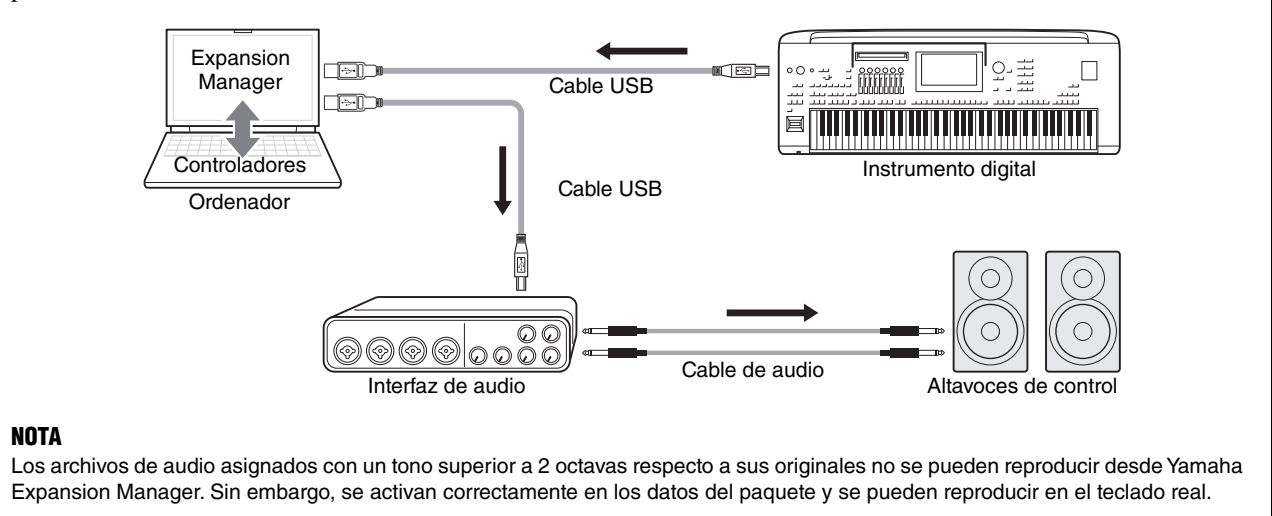

### *1.* **En la lista** *Pack* **de la ventana** *Pack Manager***, seleccione el paquete en el que desea almacenar su nueva voz.**

Consulte [página 6](#page-5-1) para más detalles sobre cómo importar Paquetes, o a [página 12](#page-11-2) para más detalles sobre cómo crear un nuevo paquete.

### *2.* **Haga clic en el botón** *Add Content* **de la ventana** *Pack Manager***, seleccione una de las siguientes opciones en el menú que aparece y añada el contenido.**

- **Create Normal Voice:** Permite asignar ondas a elementos y crear una nueva voz normal. El número de cambio de programa más bajo disponible se asignará a la nueva voz, pero puede cambiarlo más tarde.
- **Create Drum Voice:** Se utiliza para asignar ondas a teclas de percusión y crear una nueva voz de batería. El número de cambio de programa más bajo disponible se asignará a la nueva voz, pero puede cambiarlo más tarde.
- **Import Content:** Permite importar contenidos existentes. Cuando aparezca el cuadro de diálogo de selección de archivos, seleccione el archivo que desea importar.

La nueva voz o el contenido importado se añadirán ahora al final de la lista *Content*.

## <span id="page-13-2"></span>*3.* **Haga clic en el botón** *Content Edit* **y seleccione** *Edit Voice* **en el menú que aparece.**

Aparecerá una ventana *Voice Editor* similar a la que se muestra a continuación.

#### **NOTA**

- Consulte [página 13](#page-12-0) para obtener más información sobre los demás elementos del menú Content Edit.
- En función de la voz que edite, es posible que no pueda cambiar determinados parámetros.

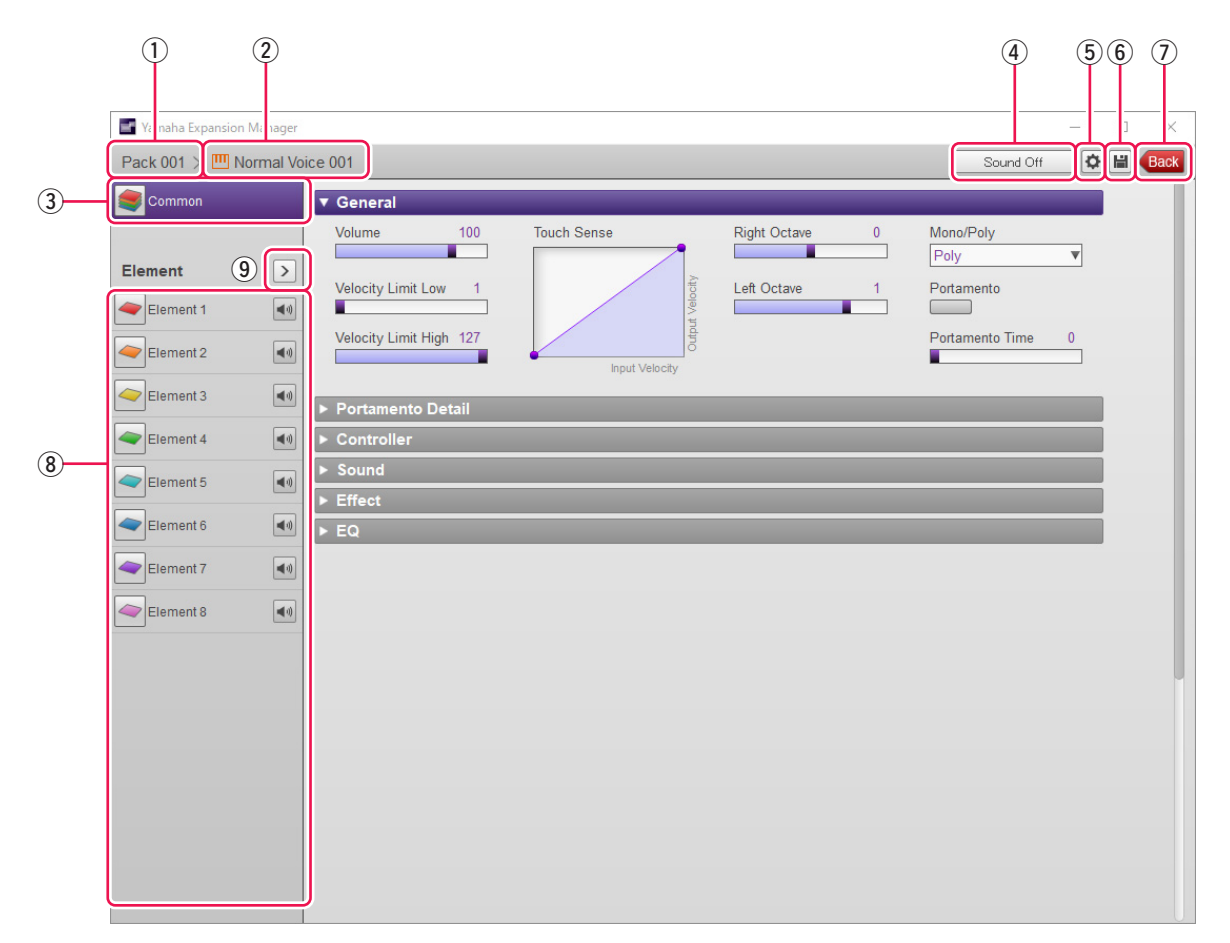

- q El nombre del paquete que contiene la voz que se está editando.
- w El nombre de la voz que se está editando.
- e Haga clic para abrir la ventana *Common*.
- r Haga clic para detener la reproducción del sonido.
- t Haga clic en para abrir la ventana *Device Setting*. En esta ventana, puede realizar los ajustes necesarios para escuchar la voz que se está editando actualmente utilizando una interfaz de audio, un teclado MIDI u otros dispositivos similares.
- y Haga clic para guardar la voz que se está editando.
- u Haga clic para finalizar la edición de voz y volver a la ventana *Pack Manager*.
- i Si está editando una voz normal: Haga clic en cualquiera de los elementos del 1 al 8 para mostrar los ajustes detallados a la derecha de la ventana. Puede hacer clic en **para activar o desactivar el elemento correspondiente** (es decir, silenciarlo). Si está editando una voz de batería: Muestra el rango del teclado que puede editarse como teclas de percusión (es decir, de C-2 a G8).

Haga clic en cualquiera de las teclas de percusión para mostrar su configuración detallada a la derecha de la ventana.

<span id="page-14-0"></span>o Haga clic para mostrar un menú de edición del elemento o tecla de percusión seleccionado en ese momento.

#### *• Cut*

Almacena el elemento o tecla de percusión seleccionado como datos cortados. Cuando pegue los datos cortados, el elemento o tecla de percusión seleccionado se moverá.

#### *• Copy*

Almacena el elemento o tecla de percusión seleccionado como datos de copia. Cuando pegue los datos de copia, se copiará el elemento o tecla de percusión seleccionado.

#### *• Paste*

Mueve o copia el elemento o tecla de percusión almacenado como datos cortados o copiados al que esté actualmente seleccionado.

#### *• Delete*

Borra el elemento o tecla de percusión actualmente seleccionado.

## <span id="page-15-0"></span>*4.* **Configure los ajustes comunes, que se aplican a todos los elementos o teclas de percusión, según sea necesario.**

Consulte *Configuring Common Settings* (a continuación) para obtener más detalles.

- <span id="page-15-1"></span>*5.* **Edite los elementos o teclas de percusión para crear su propia voz original.**  Para obtener más información, consulte *Creating a Normal Voice* [\(página 21](#page-20-0)) o *Creating a Drum Voice* ([página 25\)](#page-24-0), según corresponda.
- *6.* **Escuche la voz que ha creado y, si es necesario, repita los pasos 4 y 5 para seguir editándola.**

## *7.* **Haga clic en el botón** *Save* <sup>y</sup> **para guardar la voz editada.**

De esta forma se completa el procedimiento para crear una voz original.

## **Configurar los ajustes comunes**

Esta sección describe en detalle el procedimiento para el paso 4 anterior. Para empezar, haga clic en el botón *Common* de la ventana *Voice Editor*. A continuación, en la ventana que se muestra, realice los ajustes comunes necesarios (a continuación) para todos los elementos o teclas de percusión.

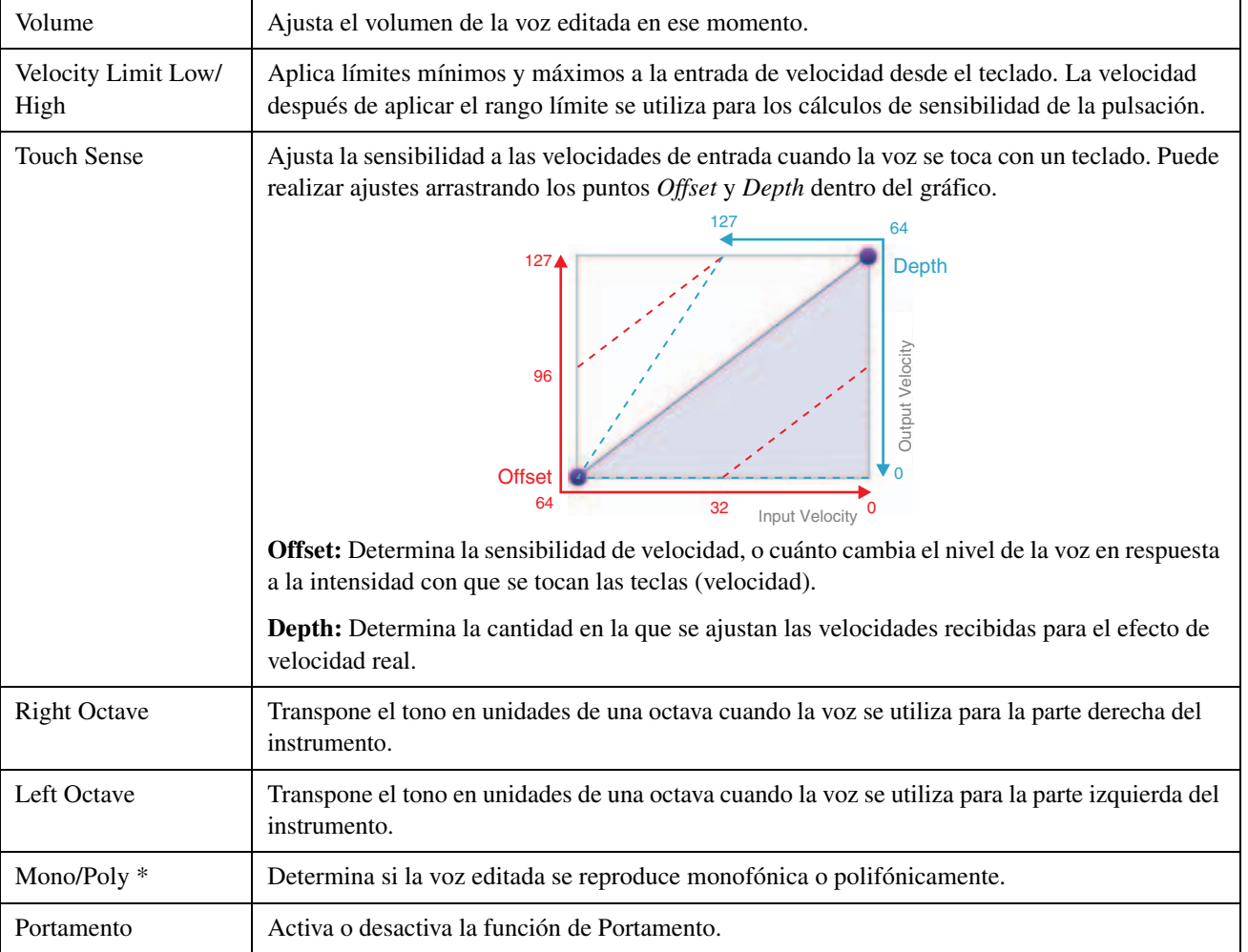

#### **General**

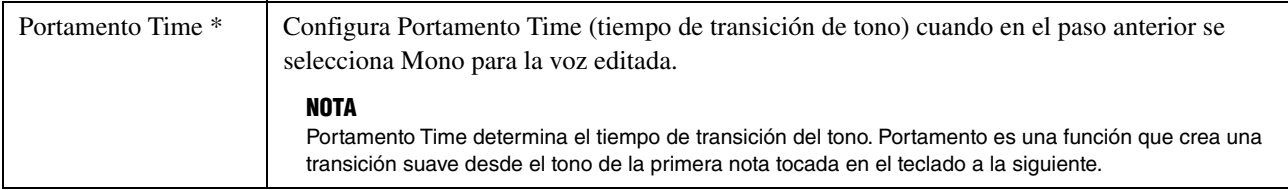

\* *Mono/Poly* y *Portamento Time* no están disponibles para las teclas de percusión.

### ● Controller

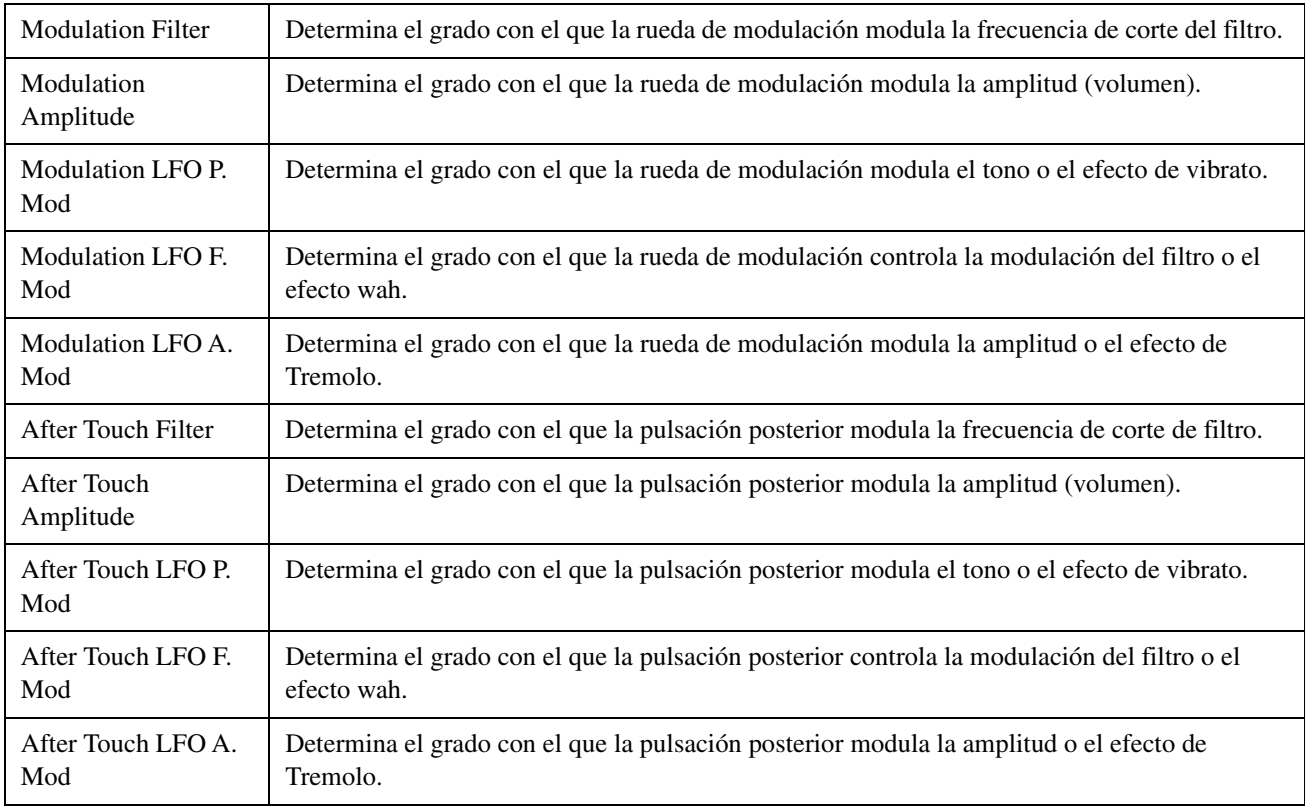

### **Portamento Detail**

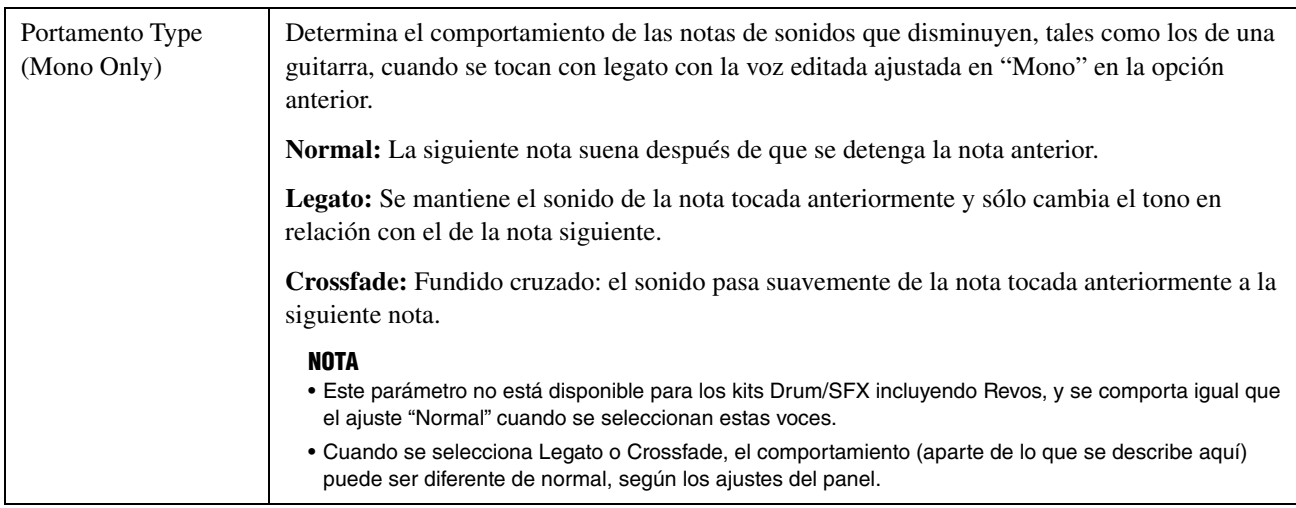

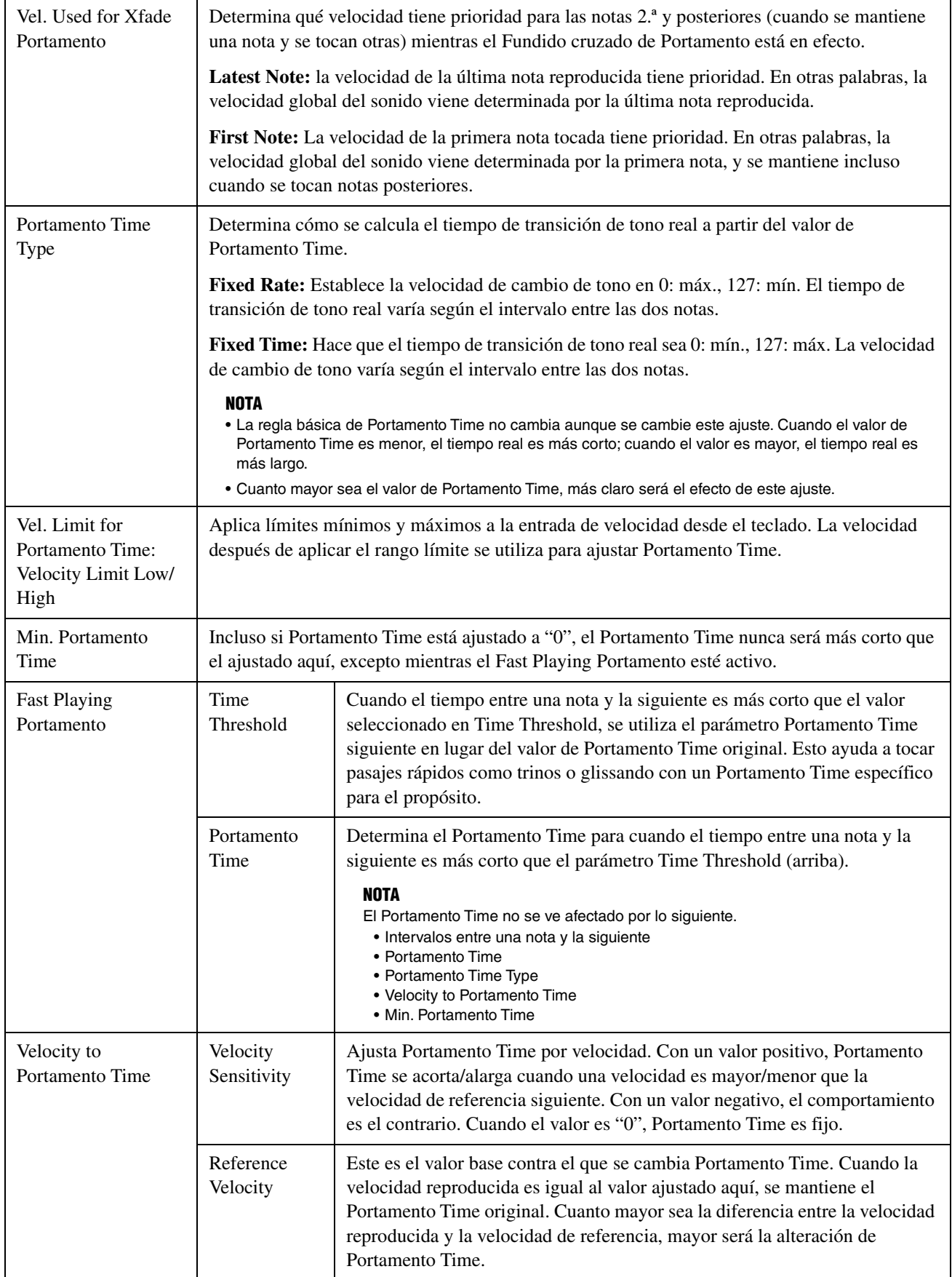

### $\bullet$  Sound

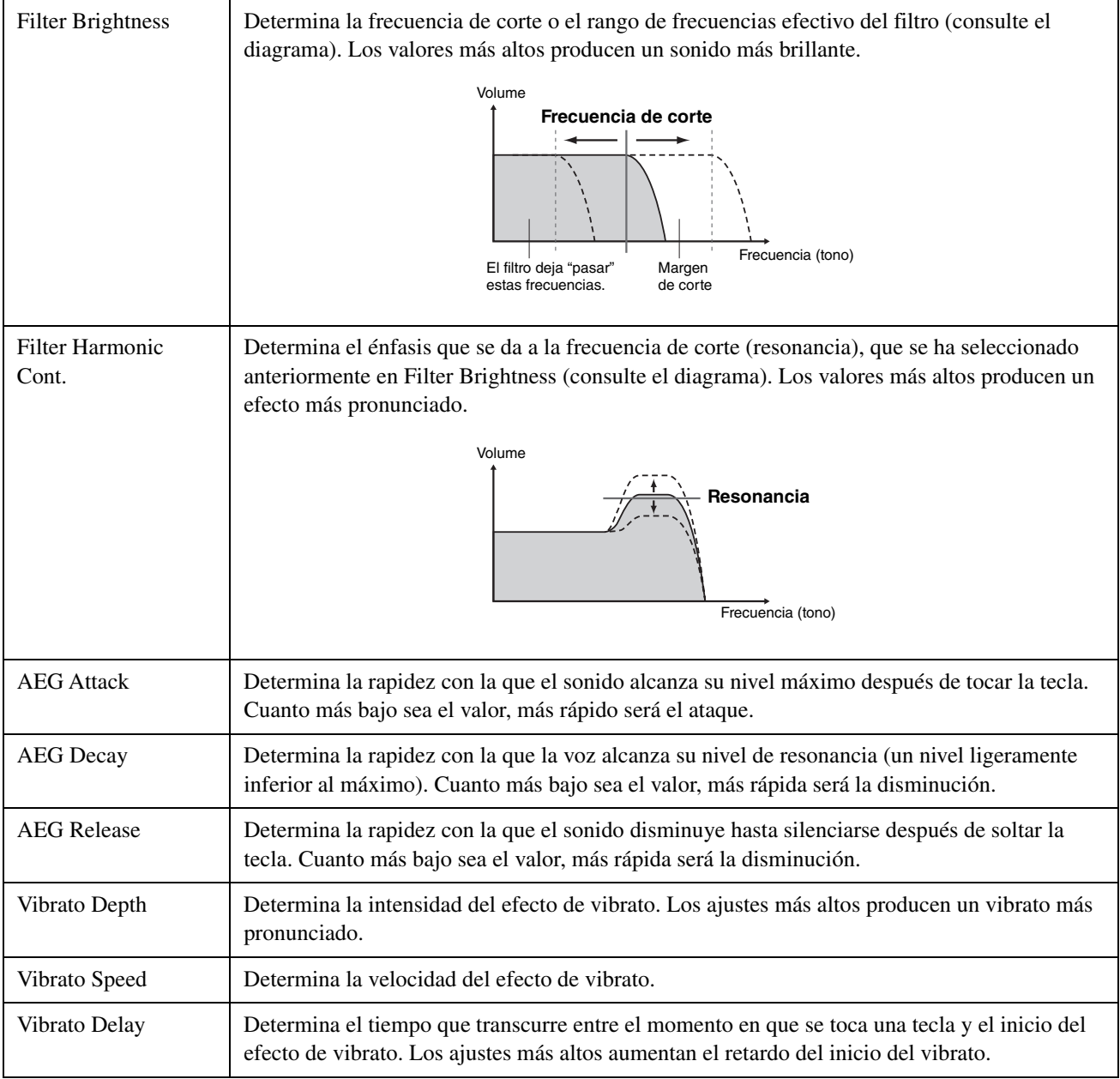

#### **Effect**

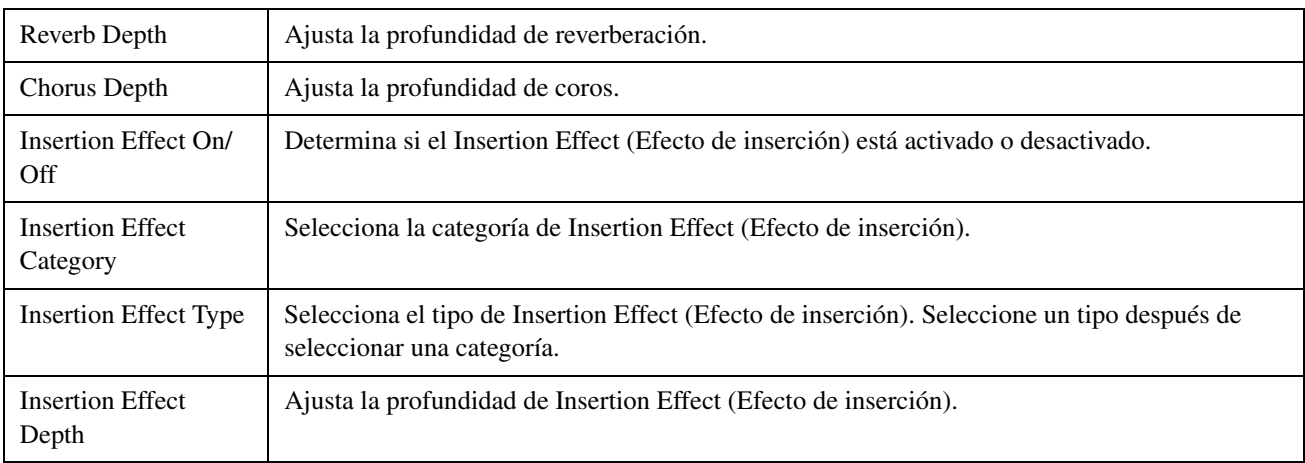

### **EQ**

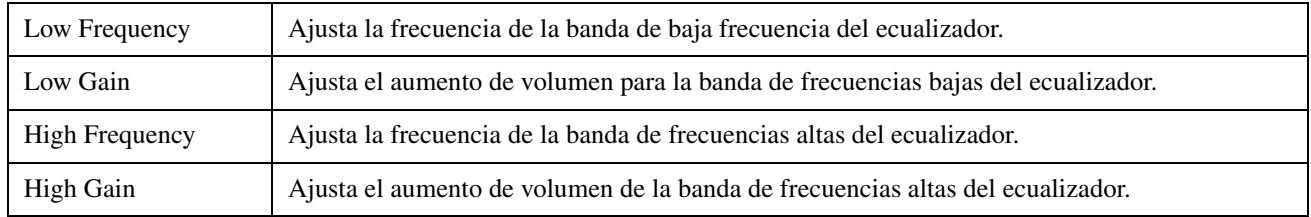

De esta forma se completa el procedimiento del paso 4 en [página 16.](#page-15-0) Siga en el paso 5.

### <span id="page-20-0"></span>**Crear una voz normal**

Esta sección describe en detalle el procedimiento para el Paso 5 en [página 16](#page-15-1) cuando está creando una voz normal original. Se trata de asignar archivos de onda a cada uno de los elementos que componen la voz. Puede empezar con una voz normal vacía o modificar una existente añadiendo ondas y/o cambiando los ajustes.

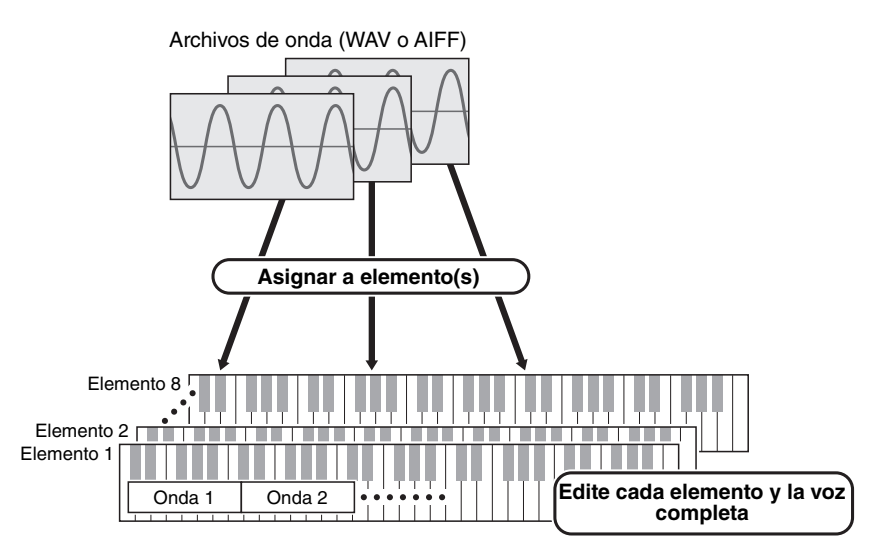

- *1.* **Abra la ventana** *Element* **haciendo clic en el botón del elemento al que desea asignar ondas.**
- <span id="page-20-1"></span>*2.* **Asignar ondas a ese elemento.**

#### **NOTA**

Dependiendo del instrumento en el que se vaya a instalar el paquete, la longitud de las ondas que se pueden reproducir puede estar limitada.

2-1. Haga clic en el botón *Add Wave* ① del menú *Wave Assign*.

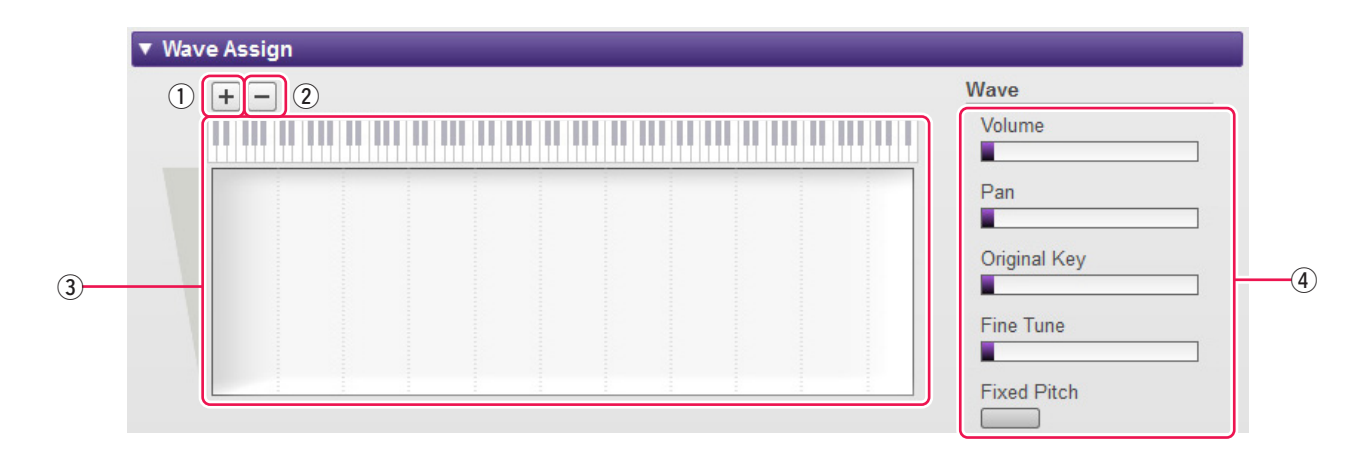

*2-2.* Cuando aparezca el cuadro de diálogo de selección de archivos, seleccione el archivo o archivos de onda que desea añadir.

Cuando se añade un archivo de esta forma, se mostrará un rectángulo que muestra la zona de reproducción de la onda en el área *Wave Mapping* <sup>3</sup>. Para borrar un archivo de onda, haga clic en su zona de reproducción y, a continuación, en el botón *Delete Wave* (2). Al hacer doble clic en una zona de reproducción, se abre un cuadro de diálogo de selección de archivos que permite seleccionar un nuevo archivo de onda para sustituir al actual.

2-3. Si es necesario, arrastre la zona de reproducción en el área *Wave Mapping* ③ para ajustar los rangos de números de nota y velocidades a los que responderá cuando se toque el teclado. En concreto, el rango de números de nota se establece arrastrando a izquierda y derecha; el rango de velocidades, arriba y abajo. Puede arrastrar una zona de reproducción para moverla tal cual, o puede mover esquinas individuales para cambiar su tamaño. También puede realizar estas tareas pulsando una tecla de flecha  $(1, \downarrow, \leftarrow, 0 \rightarrow)$  o pulsando una de estas teclas al mismo tiempo que pulsa las teclas CTRL o Comando.

Si es necesario, haga clic en el teclado en pantalla para tocar la nota correspondiente. Cuanto más cerca de la parte superior haga clic, menor será el valor de la velocidad.

| Volume             | Ajusta el volumen.                                                                                                    |
|--------------------|----------------------------------------------------------------------------------------------------|
| Pan                | Ajusta la posición de panoramización estéreo.                                                                                                    |
| Original Key       | Establece la nota fundamental. Cuando se toca esta nota en el teclado, la onda se<br>reproduce en su tono original.                                                                                                    |
| Fine Tune          | Ajusta con precisión el tono.                                                                                                    |
| <b>Fixed Pitch</b> | Cuando esta opción está activada, todas las teclas reproducirán el sonido de onda con<br>el mismo tono. Cuando está desactivado, el tono del sonido de onda cambia en<br>función de la tecla que se toca, basándose en el tono original (ajustado anteriormente<br>en Original Key). |

*2-4.* Realice los ajustes adicionales necesarios para la onda seleccionada.

De esta forma se completa el procedimiento para asignar ondas a un elemento.

### *3.* **Configure los ajustes del elemento según sea necesario. General**

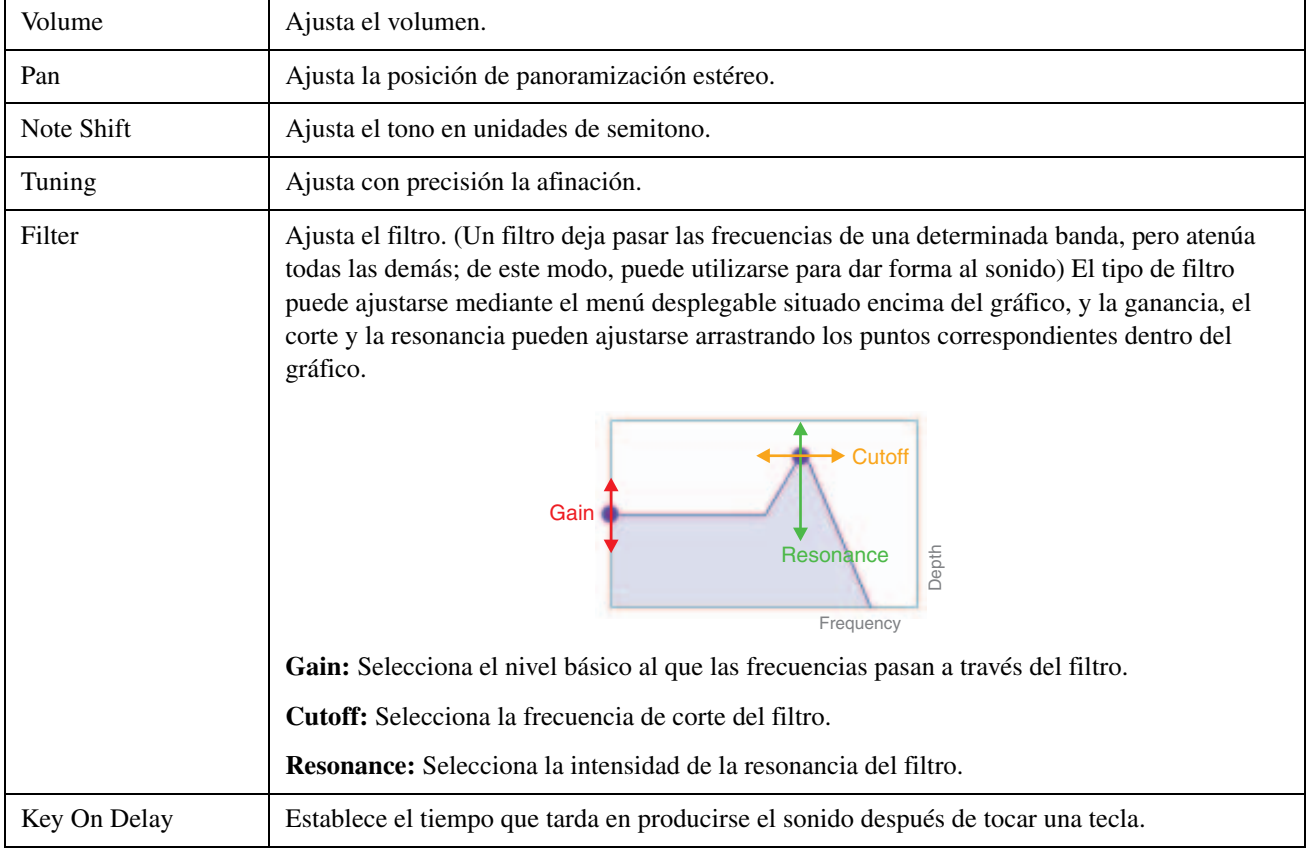

## <span id="page-22-0"></span>**Amplitude**

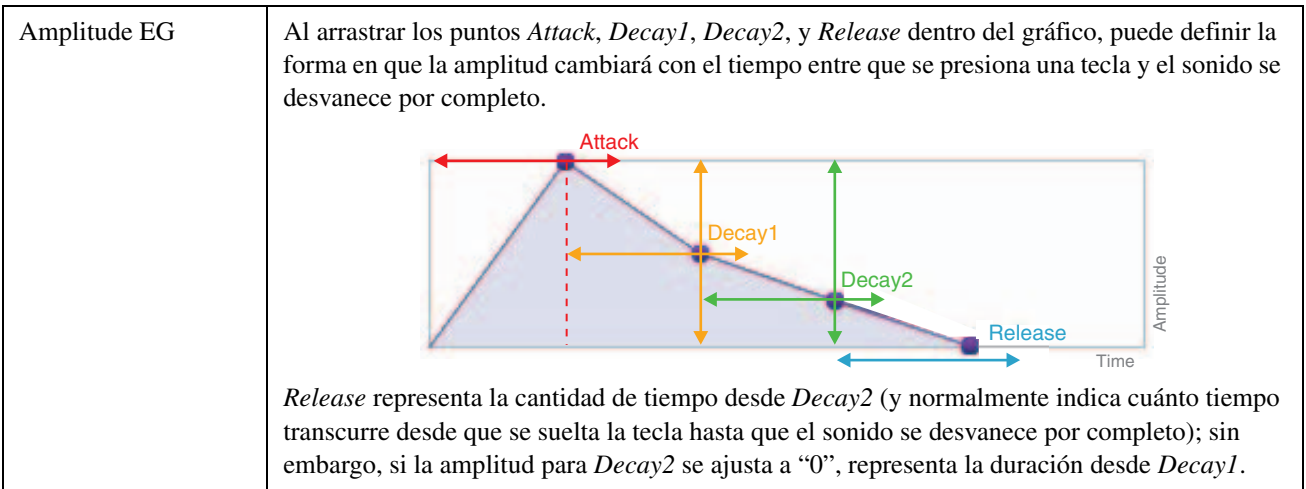

#### <span id="page-22-1"></span>**Pitch**

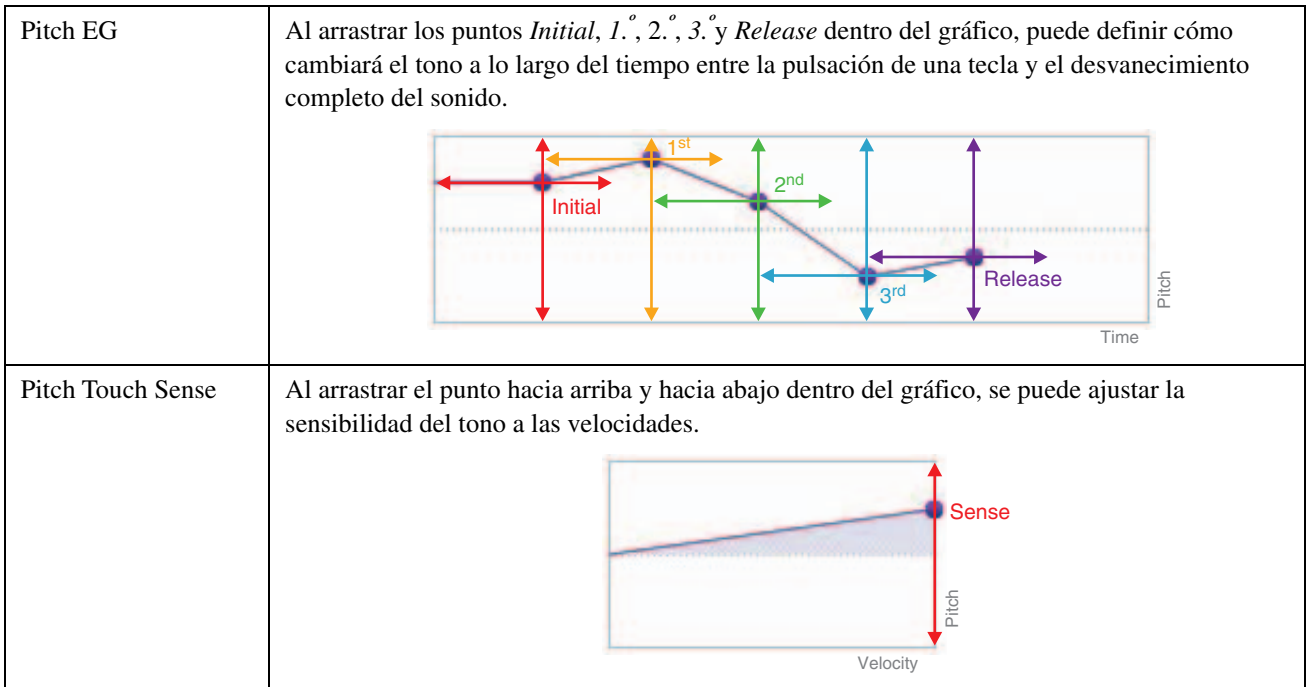

#### <span id="page-23-0"></span>**Filter**

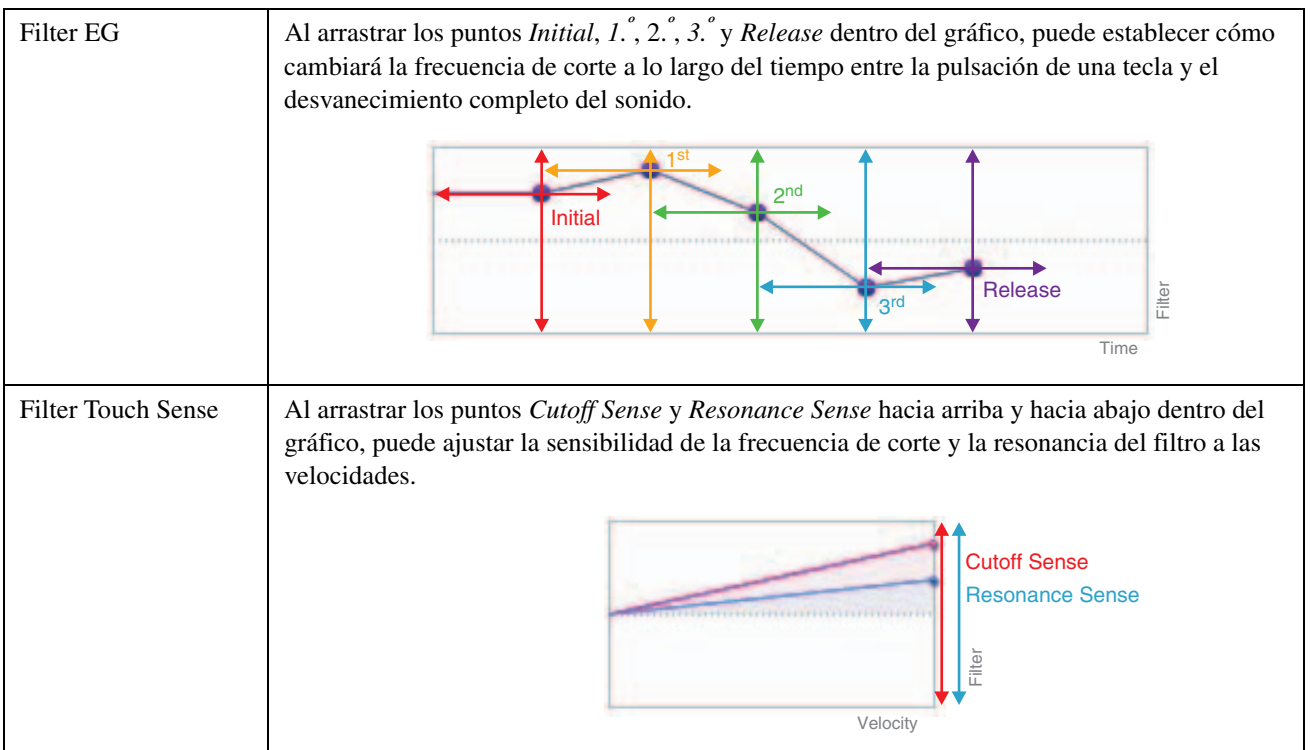

#### <span id="page-23-1"></span>**LFO**

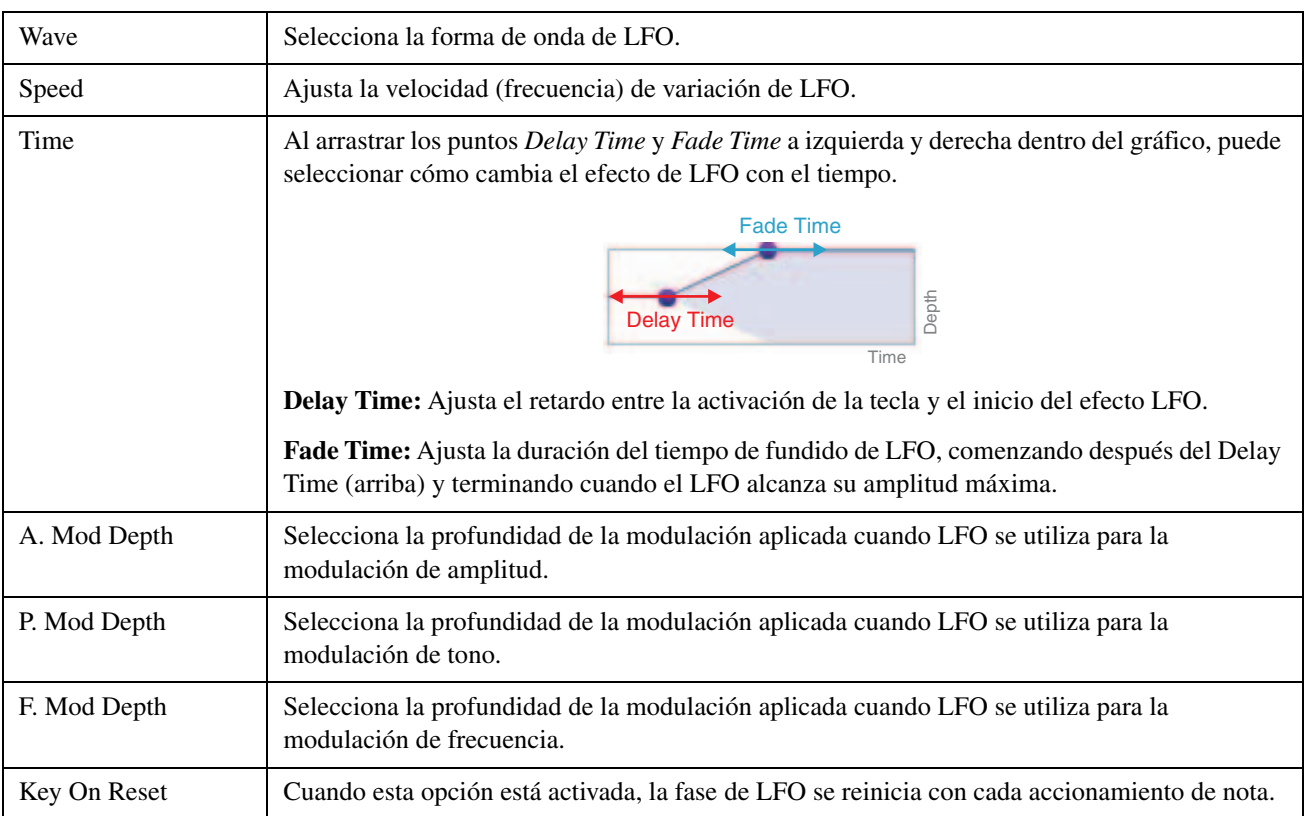

## *4.* **Repita los pasos 1 a 3 para editar los demás elementos.**

Utilizando el botón *Element Edit* ([página 15,](#page-14-0) <sup>(9)</sup>) en la ventana *Voice Editor*, también puede copiar los ajustes de un elemento editado a otro.

De esta forma se completa el procedimiento de voz normal del paso 5 en [página 16](#page-15-1). Siga en el paso 6.

### <span id="page-24-0"></span>**Crear una voz de batería**

Esta sección describe en detalle el procedimiento para el paso 5 en [página 16](#page-15-1) cuando esté creando una voz de batería original. Se trata de asignar archivos de onda a cada una de las teclas de percusión que componen la voz. Puede empezar con una voz de batería vacía o modificar una existente añadiendo ondas y/o cambiando los ajustes.

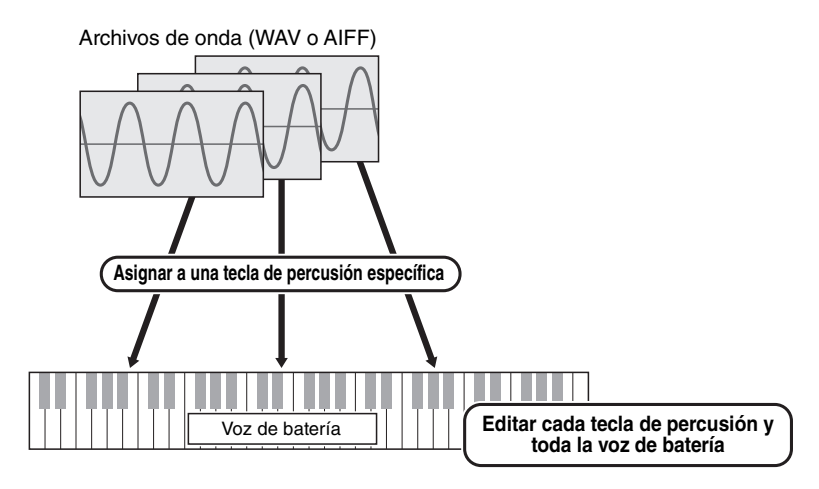

- *1.* **Abra la ventana** *Drum Key* **haciendo clic en la tecla de percusión a la que desea asignar ondas.**
- <span id="page-24-1"></span>*2.* **Asignar ondas a una tecla de percusión.**

#### **NOTA**

Dependiendo del instrumento en el que se vaya a instalar el paquete, la longitud de las ondas que se pueden reproducir puede estar limitada.

2-1. Haga clic en el botón *Add Wave* ① del menú *Wave Assign*.

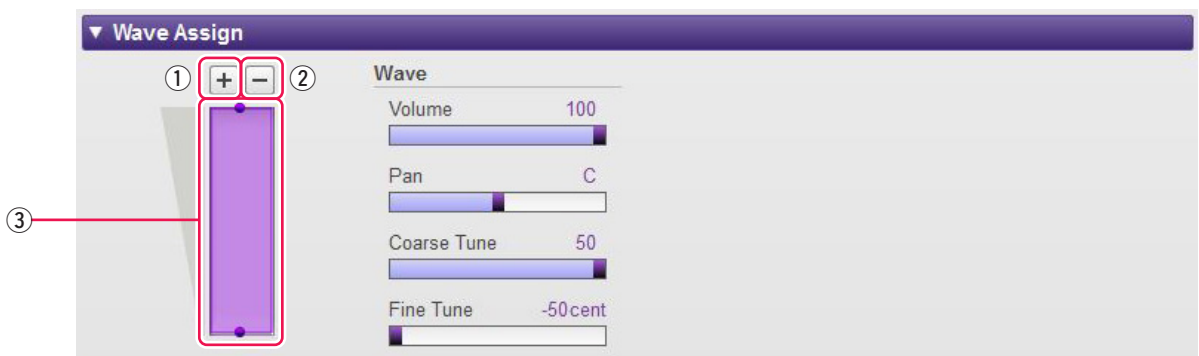

*2-2.* Cuando aparezca el cuadro de diálogo de selección de archivos, seleccione el archivo o archivos de onda que desea añadir.

Cuando se añade un archivo de esta forma, se mostrará un rectángulo que muestra la zona de reproducción de la onda en el área *Wave Mapping* <sup>3</sup>. Para borrar un archivo de onda, haga clic en su zona de reproducción y, a continuación, en el botón *Delete Wave* (2). Al hacer doble clic en una zona de reproducción, se abre un cuadro de diálogo de selección de archivos que permite seleccionar un nuevo archivo de onda para sustituir al actual.

2-3. Si es necesario, arrastre la zona de reproducción en el área *Wave Mapping* 3 arriba y abajo para ajustar el rango de velocidades al que responderá cuando se toque el teclado. Puede arrastrar una zona de reproducción para moverla tal cual, o puede mover esquinas individuales para cambiar su tamaño. También puede realizar estas tareas pulsando una tecla de flecha ( $\uparrow$  o  $\downarrow$ ) o pulsando una de estas teclas al mismo tiempo que pulsa las teclas CTRL o Comando.

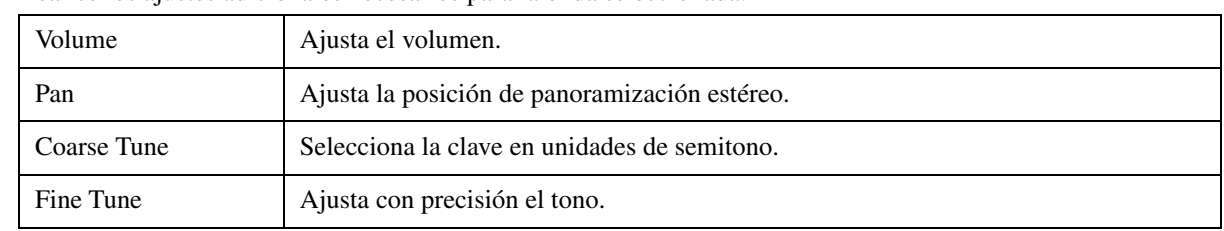

*2-4.* Realice los ajustes adicionales necesarios para la onda seleccionada.

De esta forma se completa el procedimiento para asignar ondas a teclas de percusión.

## *3.* **Configure los ajustes de la tecla de percusión según sea necesario. General**

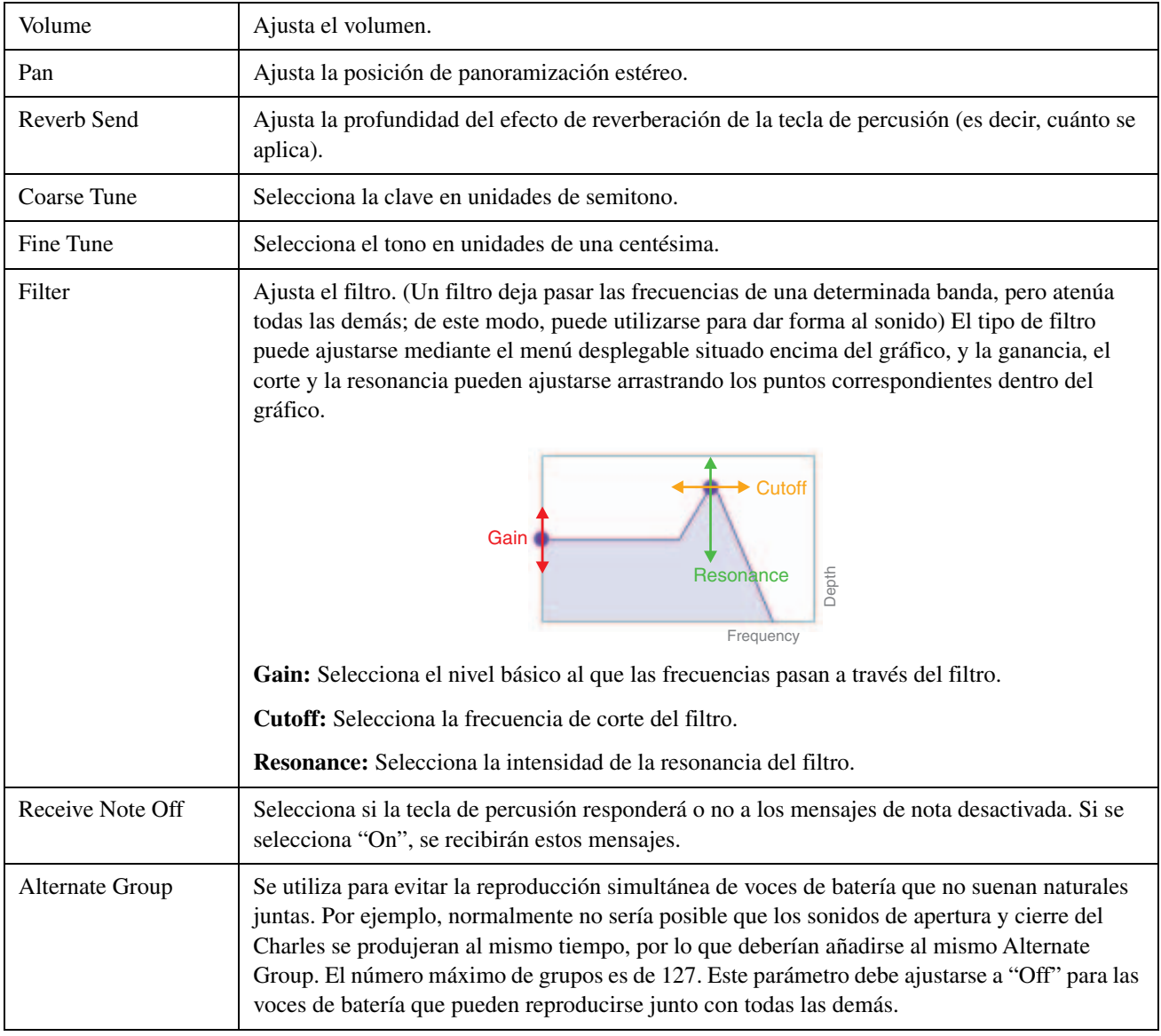

Los siguientes parámetros se ajustan de la misma manera que para las voces normales.

- **Amplitude [\(página 23\)](#page-22-0)**
- **Pitch [\(página 23\)](#page-22-1)**

\* *Pitch Touch Sense* no está disponible para voces de batería.

- **Filter [\(página 24\)](#page-23-0)**
- **LFO [\(página 24\)](#page-23-1)**

## *4.* **Repita los pasos del 1 al 3 para editar el resto de teclas de percusión.**

Con el botón *Drum Key Edit* ([página 15](#page-14-0), <sup>(9)</sup>) en la ventana *Voice Editor*, también puede copiar los ajustes de una tecla de percusión editada a otra.

De esta forma se completa el procedimiento de voz de batería del paso 5 en [página 16.](#page-15-1) Siga en el paso 6.

# <span id="page-27-0"></span>**Características especiales para las series Tyros5 y Genos**

**A continuación se describen las características especiales de las series Tyros5 y Genos.**

### **Crear voces originales utilizando voces predefinidas**

Al crear una voz editando una de las voces predefinidas de su instrumento, puede comprobar el sonido utilizando el propio instrumento. Los sonidos predefinidos no se pueden reproducir en el ordenador. Antes de proceder al siguiente paso, conecte el instrumento y el ordenador mediante un cable USB.

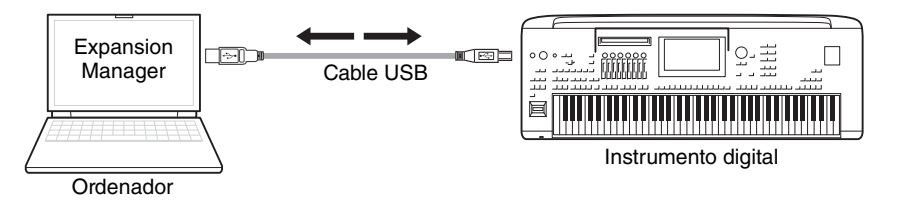

*1.* **En la lista** *Pack* **de la ventana** *Pack Manager***, seleccione el paquete en el que desea almacenar su nueva voz.**

Consulte [página 6](#page-5-1) para más detalles sobre cómo importar Paquetes, o a [página 12](#page-11-0) para más detalles sobre cómo crear un nuevo paquete.

*2.* **Si desea editar una voz predefinida de un instrumento, haga clic en el botón** *Add User Wave* **de la lista** *Install Target* **de la ventana** *Pack Manager* **y, a continuación, añada el archivo de onda que desea utilizar.**

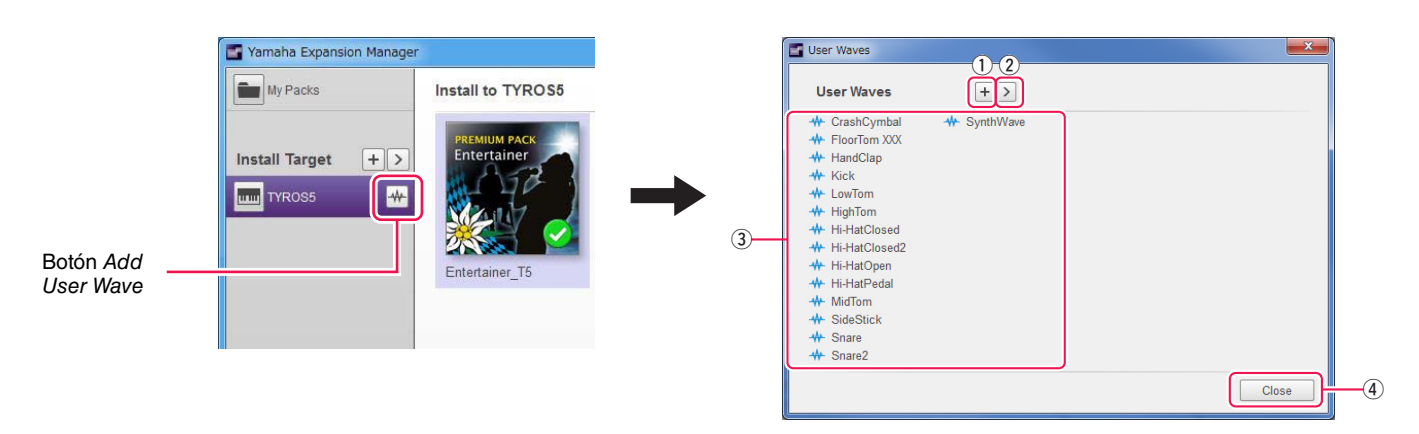

- q Permite añadir ondas de usuario.
- w Se utiliza para ver el menú *Edit User Wave*.

#### *• Rename*

Permite cambiar el nombre del archivo de onda seleccionado.

#### *• Delete*

Se utiliza para borrar el archivo de onda seleccionado.

- e Muestra una lista de ondas de usuario que puede utilizar.
- r Se utiliza para cerrar la ventana *User Waves*.

### *3.* **Haga clic en el botón** *Add Content* **de la ventana** *Pack Manager***, seleccione una de las siguientes opciones en el menú que aparece y añada el contenido.**

- **Create Normal Voice:** Permite asignar ondas a elementos y crear una nueva voz normal. El número de cambio de programa más bajo disponible se asignará a la nueva voz, pero puede cambiarlo más tarde.
- **Create <Instrument name> Custom Normal Voice:** Permite crear una voz normal editando una voz predefinida del instrumento indicado. Haga clic en la voz que desee editar de la lista de voces mostrada y, a continuación, haga clic en *OK*.
- **Create Drum Voice:** Se utiliza para asignar ondas a teclas de percusión y crear una nueva voz de batería. El número de cambio de programa más bajo disponible se asignará a la nueva voz, pero puede cambiarlo más tarde.
- **Create <Instrument name> Custom Drum Voice:** Permite crear una voz de batería editando una voz predefinida del instrumento indicado. Haga clic en la voz que desee editar de la lista de voces mostrada y, a continuación, haga clic en *OK*.
- **Import Content:** Permite importar contenidos existentes. Cuando aparezca el cuadro de diálogo de selección de archivos, seleccione el archivo que desea importar.

La nueva voz o el contenido importado se añadirán ahora al final de la lista *Content*.

*4.* **Haga clic en el botón** *Content Edit* **y seleccione** *Edit Voice* **en el menú que aparece.**

Aparecerá una ventana *Voice Editor* similar a la que se muestra a continuación.

#### **NOTA**

- Consulte [página 13](#page-12-1) para obtener más información sobre los demás elementos del menú Content Edit.
- En función de la voz que edite, es posible que no pueda cambiar determinados parámetros.

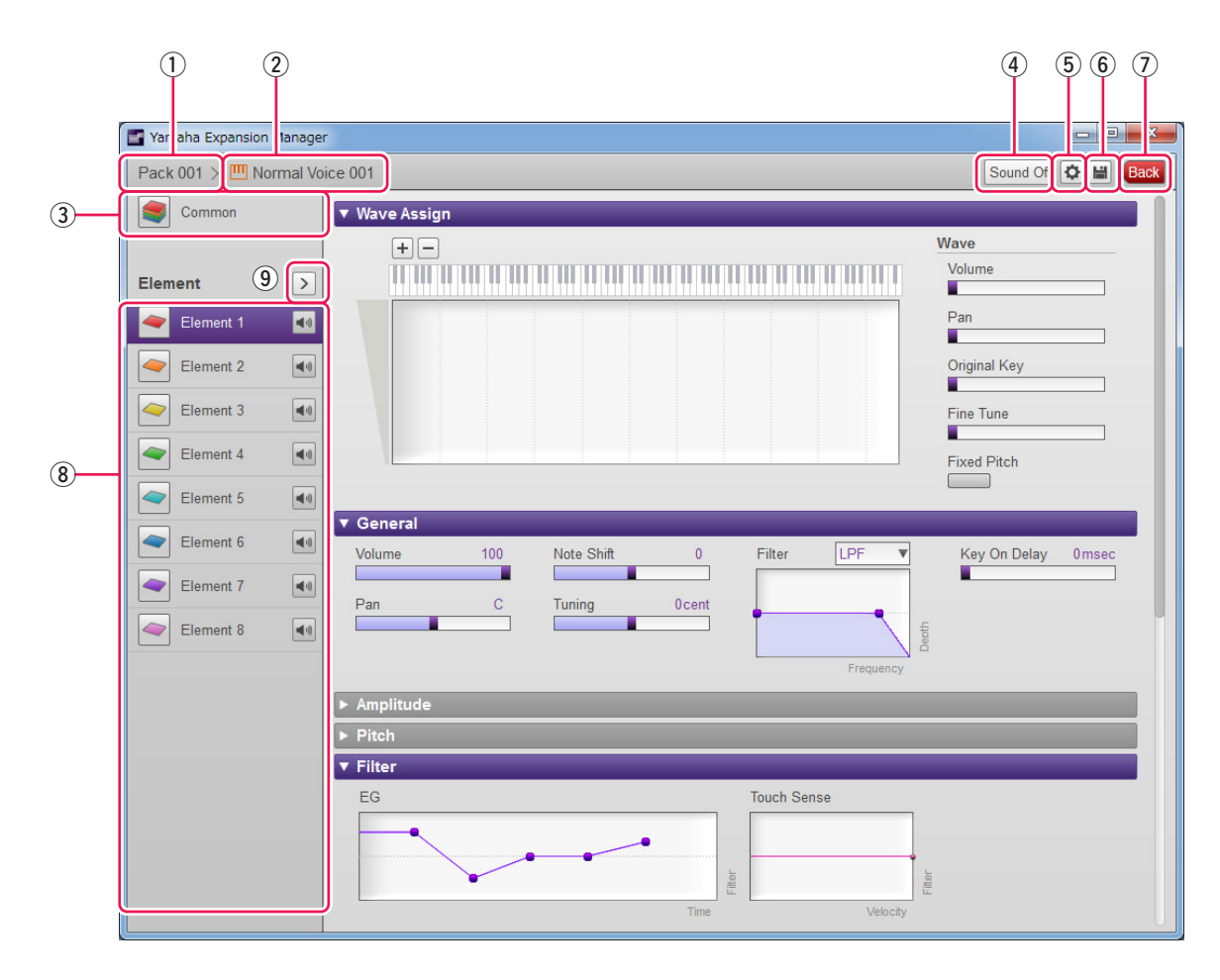

- q El nombre del paquete que contiene la voz que se está editando.
- 2 El nombre de la voz que se está editando.
- e Haga clic para abrir la ventana *Common*.
- r Haga clic para detener la reproducción del sonido.
- t Haga clic en para abrir la ventana *Device Setting*. En esta ventana, puede realizar los ajustes necesarios para escuchar la voz que se está editando actualmente utilizando un teclado MIDI, u otros dispositivos similares.
- y Haga clic para guardar la voz que se está editando.
- u Haga clic para finalizar la edición de voz y volver a la ventana *Pack Manager*.
- i Si está editando una voz normal: Haga clic en cualquiera de los elementos del 1 al 8 para mostrar los ajustes detallados a la derecha de la ventana.

Puede hacer clic en **o** para activar o desactivar el elemento correspondiente (es decir, silenciarlo).

Si está editando una voz de batería: Muestra el rango del teclado que puede editarse como teclas de percusión (es decir, de C#-1 a G5).

Haga clic en cualquiera de las teclas de percusión para mostrar su configuración detallada a la derecha de la ventana.

o Haga clic para mostrar un menú de edición del elemento o tecla de percusión seleccionado en ese momento.

#### *• Cut*

Almacena el elemento o tecla de percusión seleccionado como datos cortados. Cuando pegue los datos cortados, el elemento o tecla de percusión seleccionado se moverá.

#### *• Copy*

Almacena el elemento o tecla de percusión seleccionado como datos de copia. Cuando pegue los datos de copia, se copiará el elemento o tecla de percusión seleccionado.

#### *• Paste*

Mueve o copia el elemento o tecla de percusión almacenado como datos cortados o copiados al que esté actualmente seleccionado.

#### *• Delete*

Borra el elemento o tecla de percusión actualmente seleccionado.

#### *• Change to other Voice Element/Change to other Voice Drum Key*

(Sólo se muestra cuando se crea una voz basada en una voz predefinida de un instrumento).

Sustituye el elemento o tecla de percusión actualmente seleccionado por un elemento o tecla de percusión de otra voz. Cuando aparezca la ventana, seleccione el elemento de voz o la tecla de percusión para sustituir la selección actual.

#### *• Change to new Element with User Wave/Change to new Drum Key with User Wave*

(Sólo se muestra cuando se crea una voz basada en una voz predefinida de un instrumento).

Sustituye el elemento o tecla de percusión actualmente seleccionado por un nuevo elemento o tecla de percusión utilizando una onda de usuario. Cuando aparezca la ventana, seleccione la onda de usuario para sustituir la selección actual. También puede hacer clic en  $\mathbf{F}$  para añadir una onda de usuario diferente a la lista como sustituta.

#### **Vaya ahora al paso 4 en [página 16](#page-15-0).**

Las voces creadas mediante la edición de voces predefinidas se muestran mediante iconos naranjas en la lista *Content*. Estas voces no pueden reproducirse en el ordenador. Sólo pueden tocarse en el propio instrumento.

Voces normales:  $\Box$ , Voces de batería:  $\Box$ 

#### **NOTA**

No podrá utilizar el menú Wave Assign (paso 2 en [página 21](#page-20-1) o [25\)](#page-24-1) si se selecciona un elemento o una tecla de percusión de una voz predefinida.